# **Manual de Adhesión a plataforma**

transporte.guanajuato.gob.mx

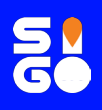

## **¿Cómo adherirme?**

**Sigue paso a paso las instrucciones:**

Ingresa a la siguiente liga para adherirte a la app SIGO GTO (Taxi): **https://n9.cl/adhesionplataformasigogto**, crea una cuenta con un correo electrónico válido y activo, dando clic en "¿Aún no tiene cuenta? Regístrese Aquí."

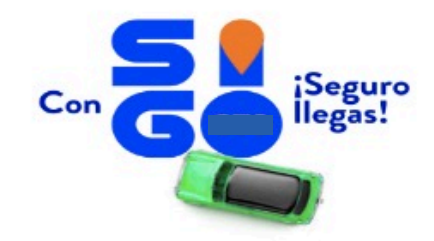

#### Bienvenidas y bienvenidos al portal de Adhesión en app SIGO GTO (TAXI)

Recuerde que para solicitar un trámite, es necesario estar registrado

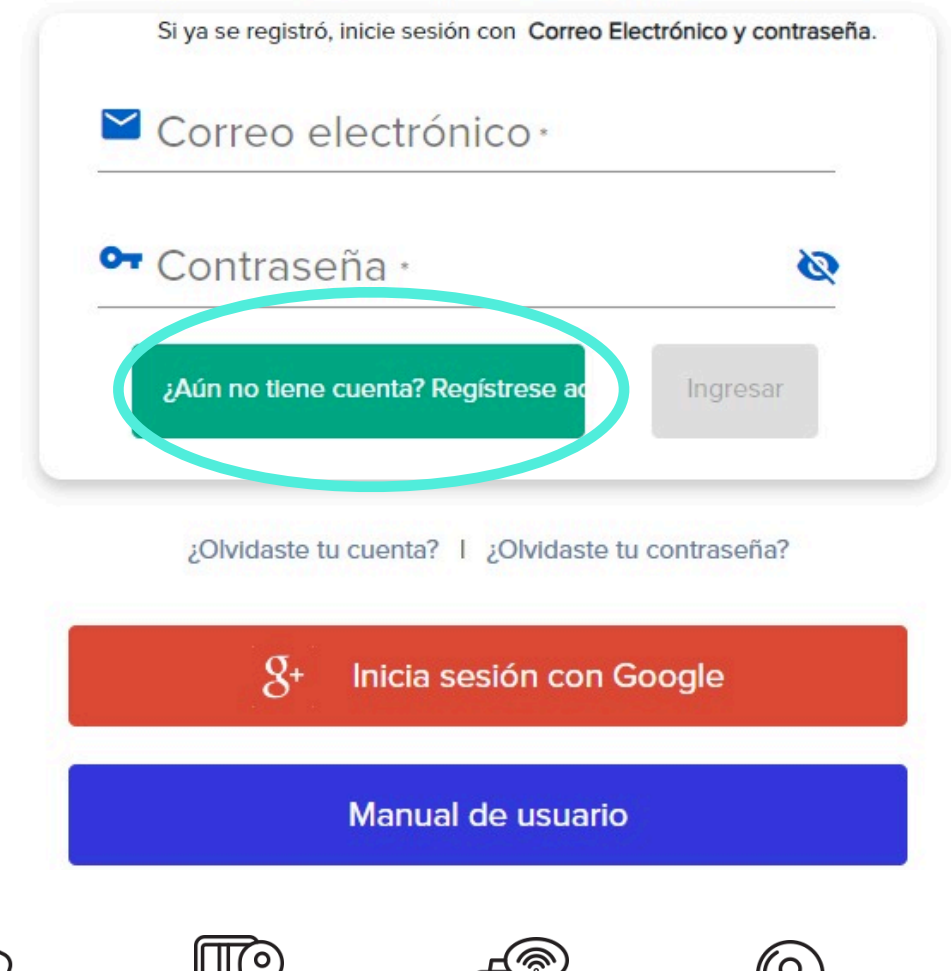

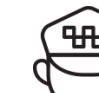

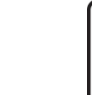

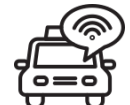

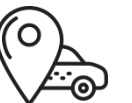

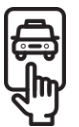

A continuación, se desplegará el aviso de privacidad; léelo y da **2** clic en aceptar.

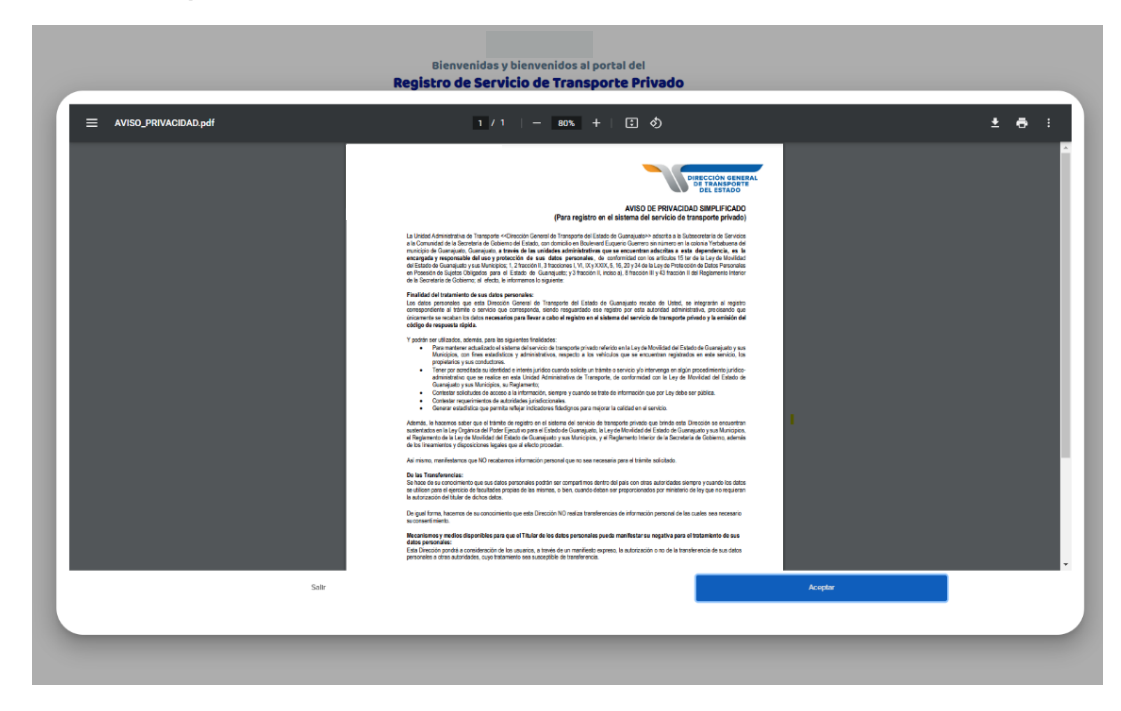

**3**

Escribe tu correo electrónico y una contraseña que contenga al menos una mayúscula, minúscula y un número, contando con un mínimo de 8 dígitos. Da clic en Registrar.

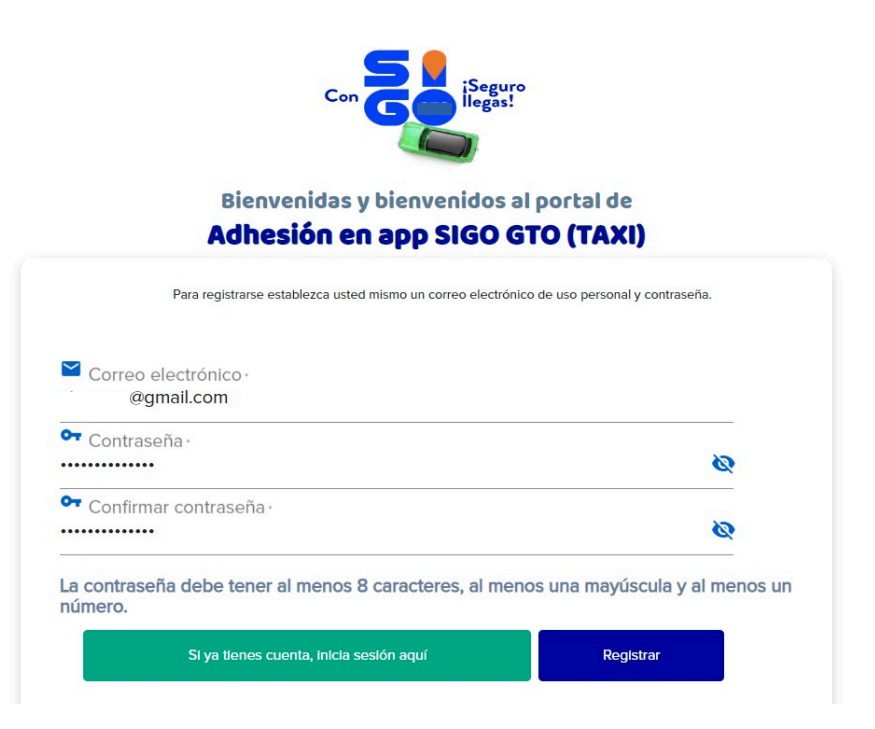

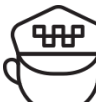

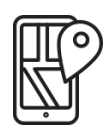

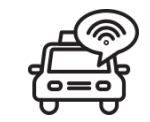

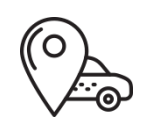

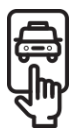

Revisa la bandeja de entrada de tu correo electrónico, donde te enviaremos un código de verificación, mismo que debes copiar y pegar en la pantalla siguiente para validar la cuenta.

**Nota**: si no encuentras el correo, no olvides buscar también en la carpeta de *No deseados* o *SPAM*.

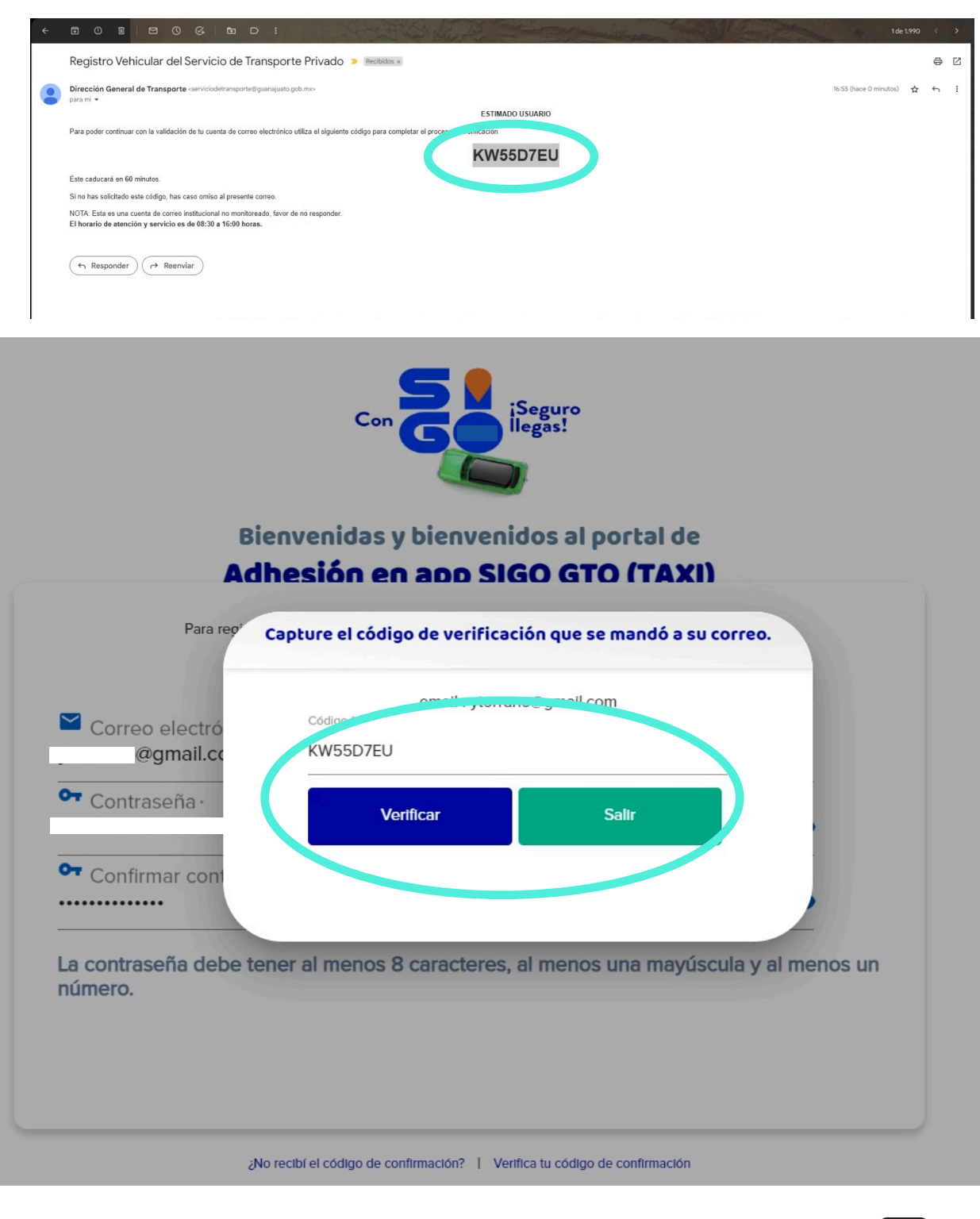

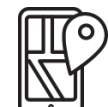

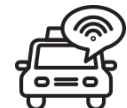

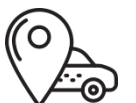

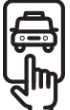

Una vez verificado el código, inicia sesión con el Correo **5**Electrónico y la contraseña.

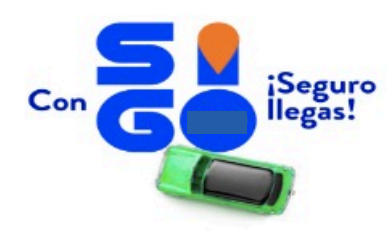

#### Bienvenidas y bienvenidos al portal de Adhesión en app SIGO GTO (TAXI)

Recuerde que para solicitar un trámite, es necesario estar registrado

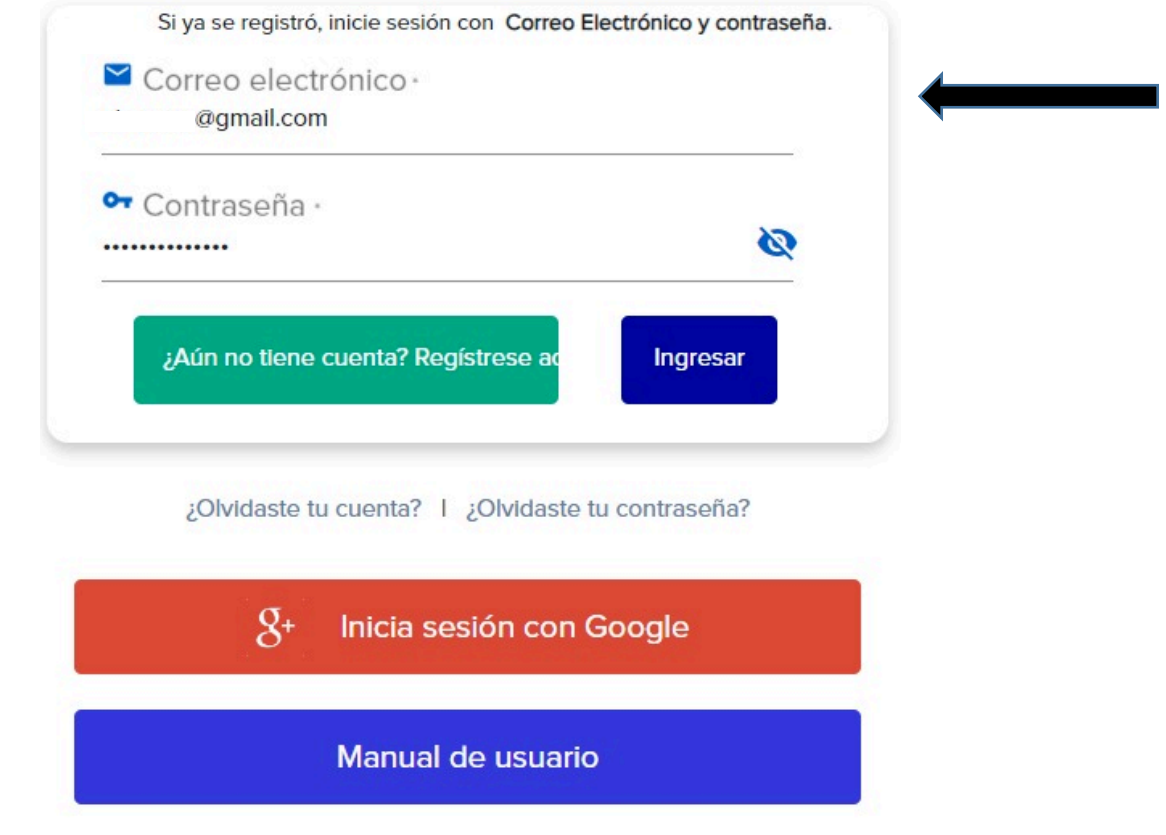

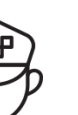

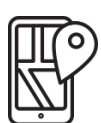

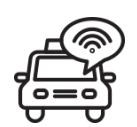

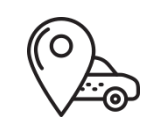

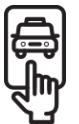

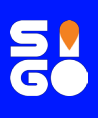

## **Módulo "Mi Perfil"**

A continuación, se mostrará una ventana con seis módulos, se iniciará el proceso en el recuadro **"Mi perfil"**.

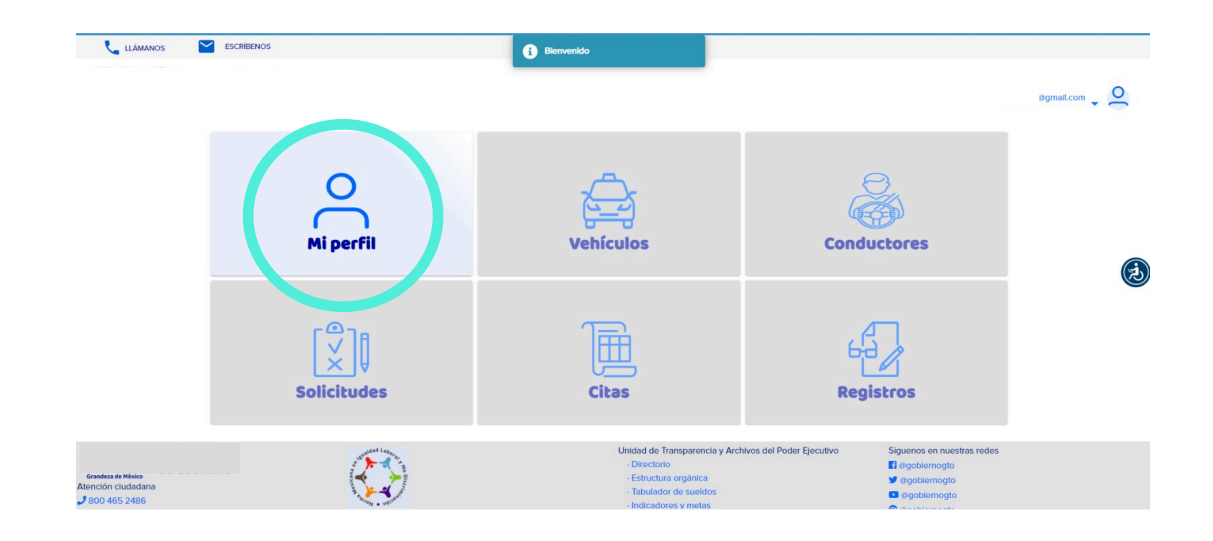

Al dar un clic en Mi Perfil, debes indicar si eres persona física o moral.

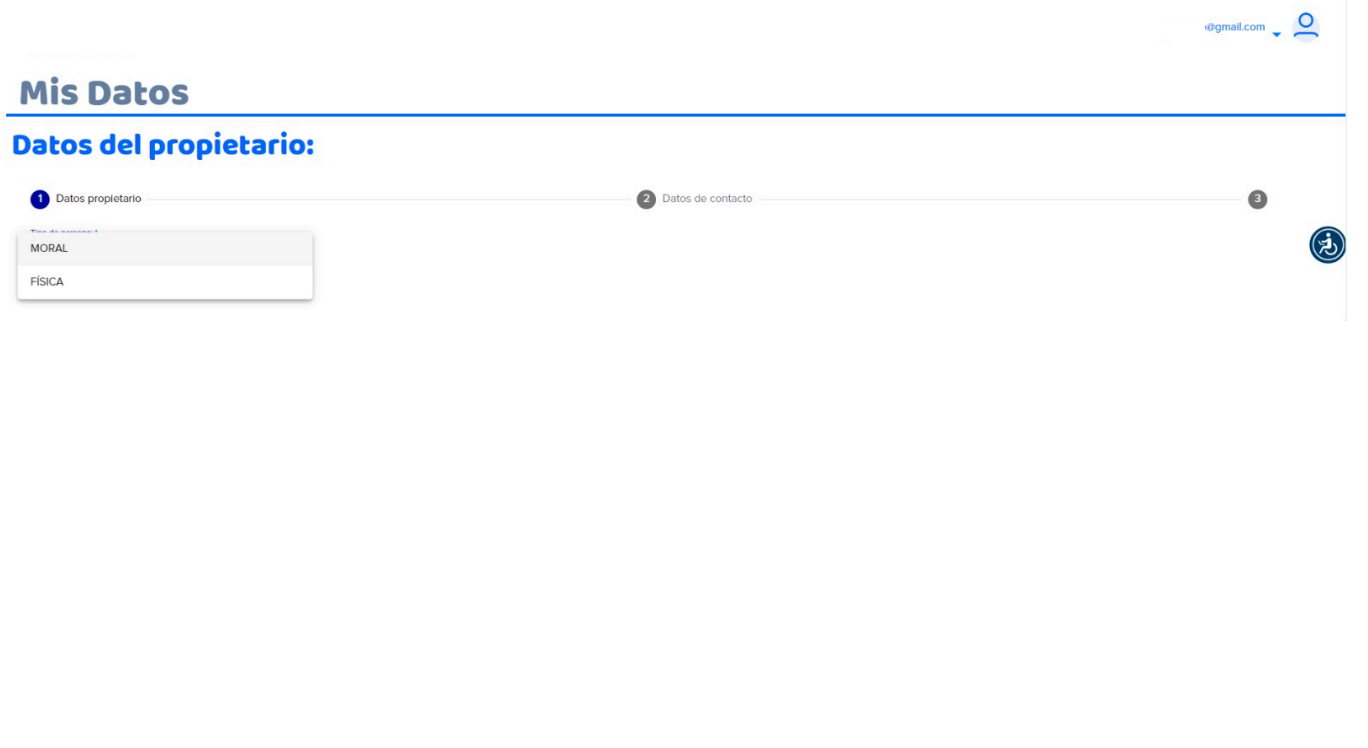

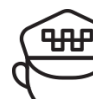

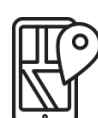

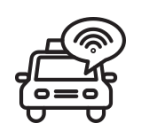

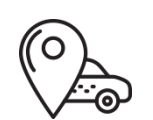

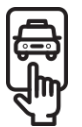

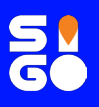

## **Módulo "Mi Perfil"**

En el caso de persona física, captura el CURP, RFC y Estado de nacimiento del propietario; en ese momento se desplegará la información contenida en el mismo.

Da clic en guardar.

Se mostrará la ventana con los apartados, se activará el primer módulo para iniciar el proceso de adhesión como se muestra en la imagen, con Mi perfil.

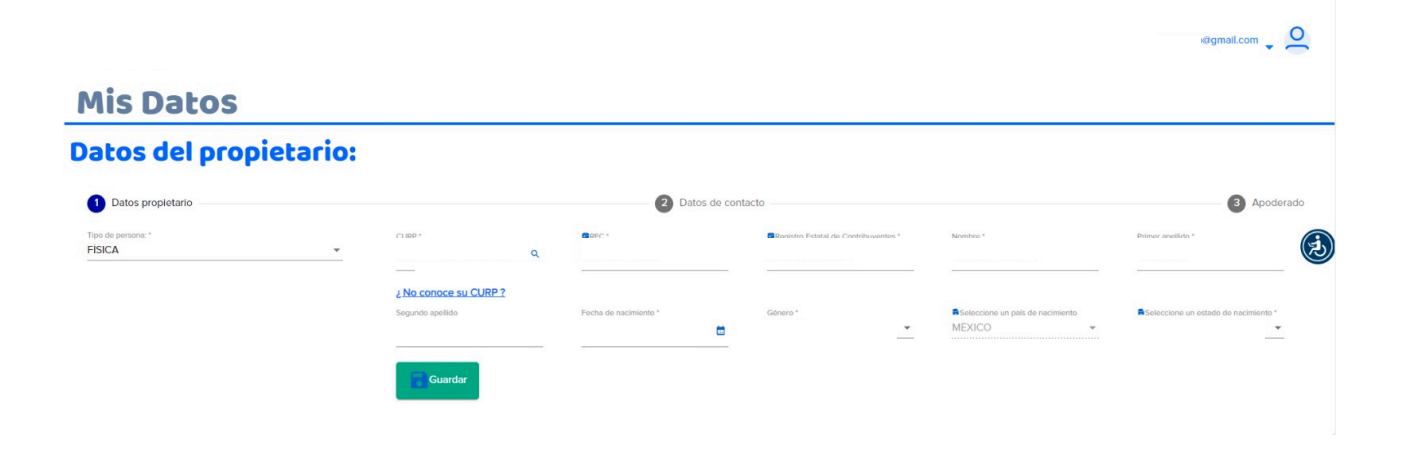

**1** Deberás llenar los siguientes campos con los datos del contacto:

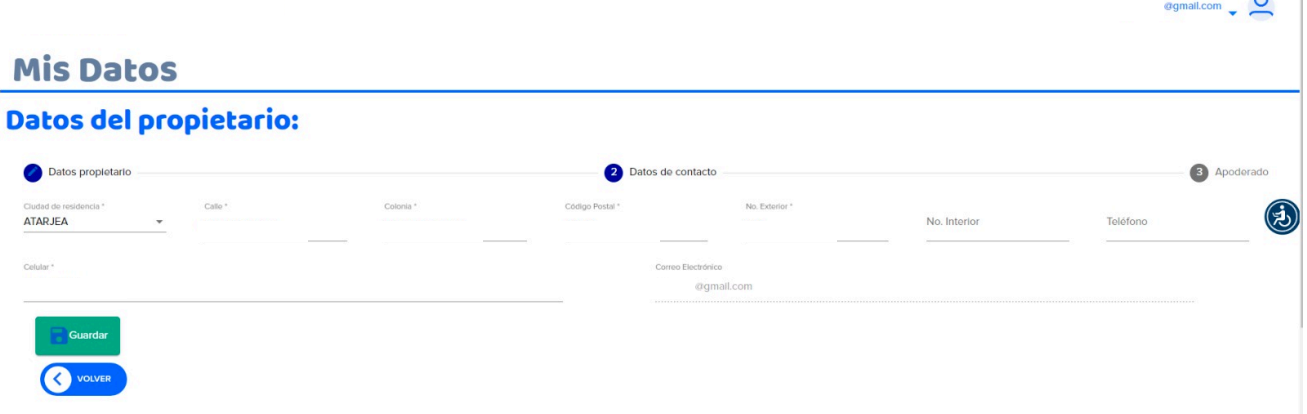

Al finalizar, da clic en guardar.

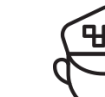

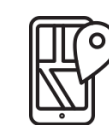

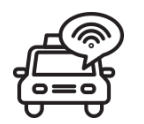

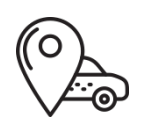

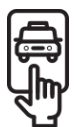

**2** El sistema te preguntará si deseas agregar un representante legal. Si tu respuesta es NO, podrás continuar con el llenado.

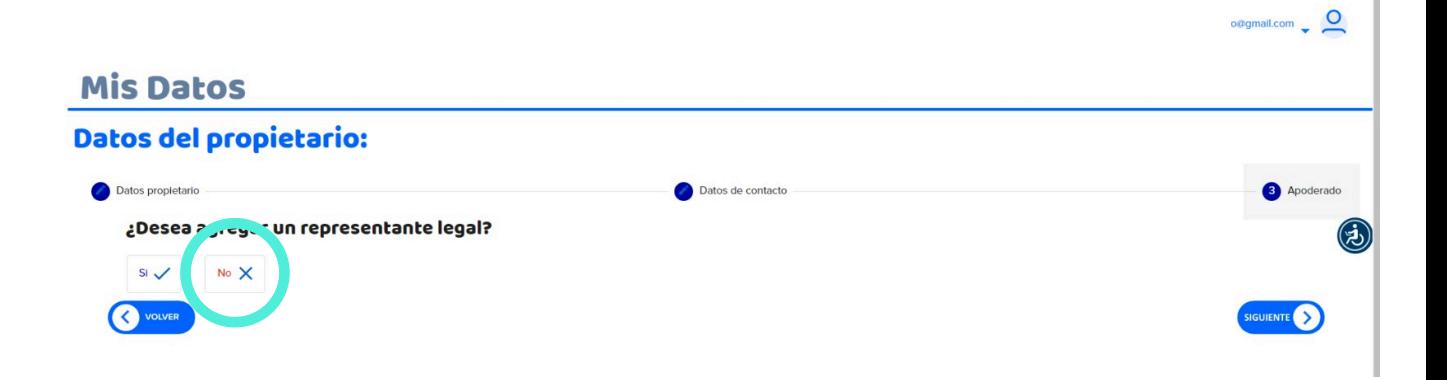

**3** En caso de querer agregar apoderado legal, selecciona la opción **SI**:

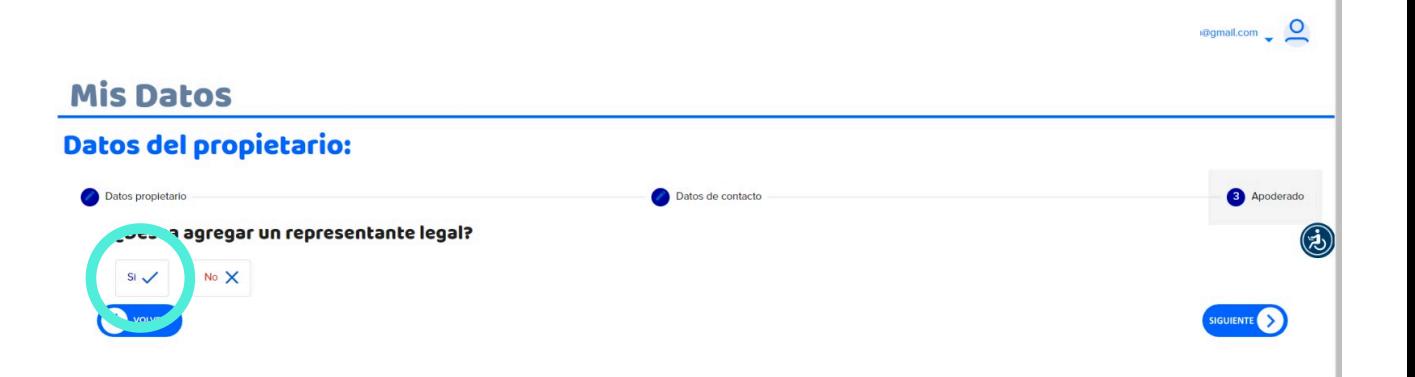

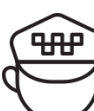

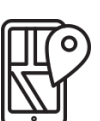

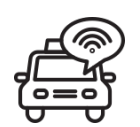

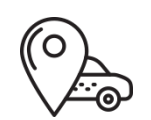

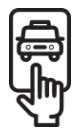

# **SU**

Al abrir esta ventana, se te solicitará llenar los datos del apoderado y<br>los dos testigos como a continuación se muestra; debes tener a la<br>mano el CUBP y número de identificación y BEC con homoclave, de los dos testigos como a continuación se muestra; debes tener a la mano el CURP y número de identificación y RFC con homoclave, de las tres personas.

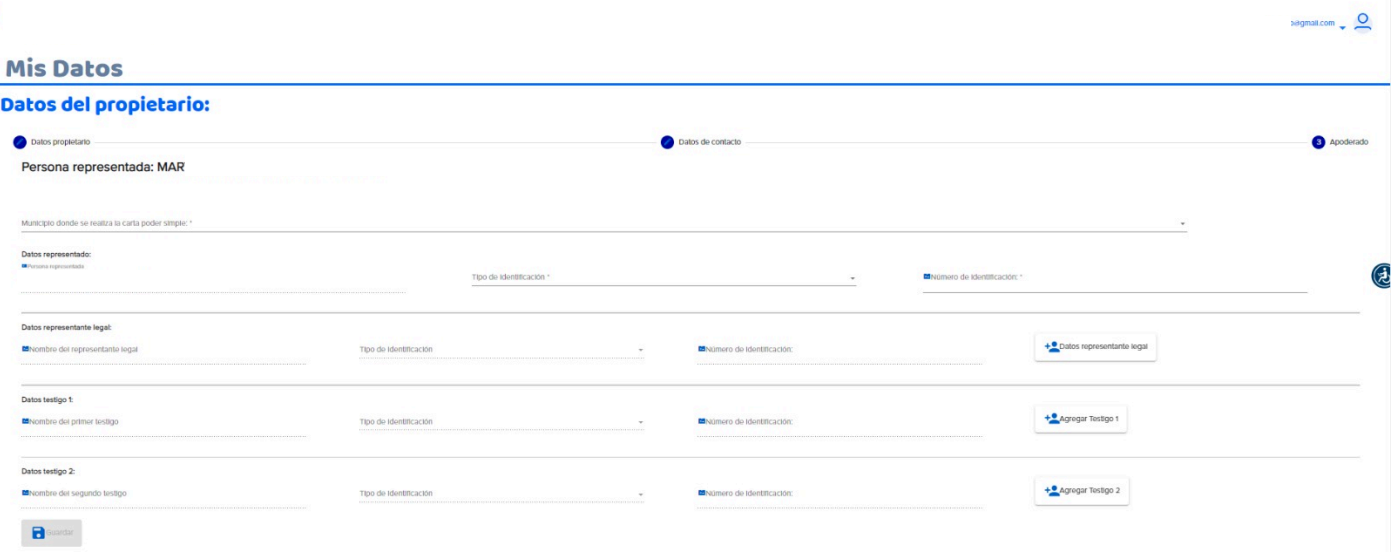

**5** Si por error seleccionas la opción de SI y no deseas agregar un apoderado legal. Selecciona en tu perfil el icono de inicio e ingresa nuevamente a tu perfil.

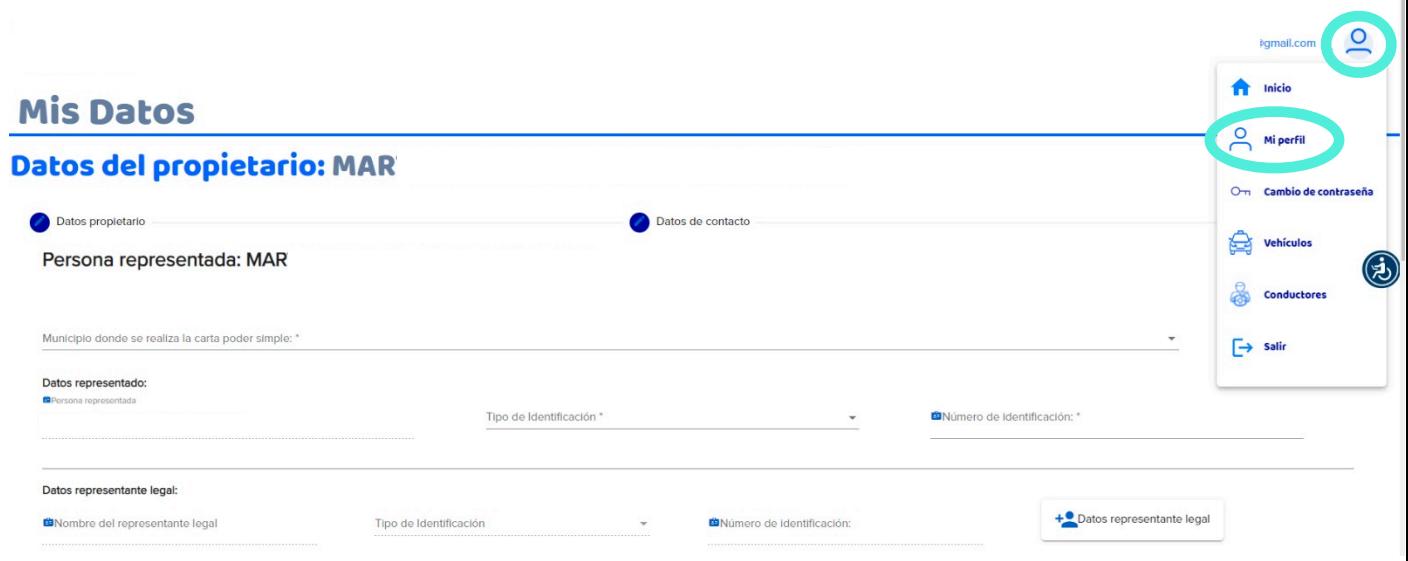

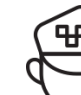

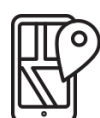

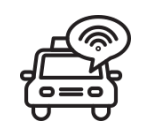

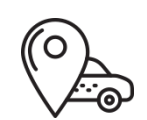

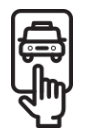

En caso de ser Persona Moral, en el Módulo "Mi Perfil", da clic en editar y llenar los datos.

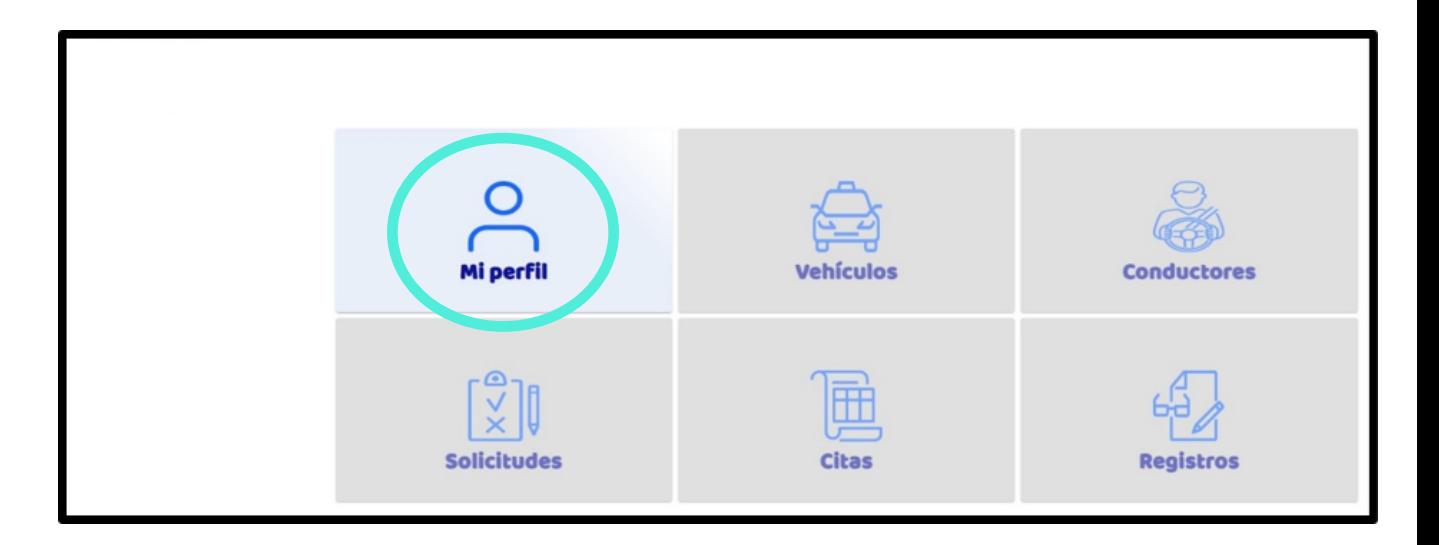

Se iniciará con el llenado de todos los campos referente a la empresa a registrar, como se muestra en la siguiente imagen.

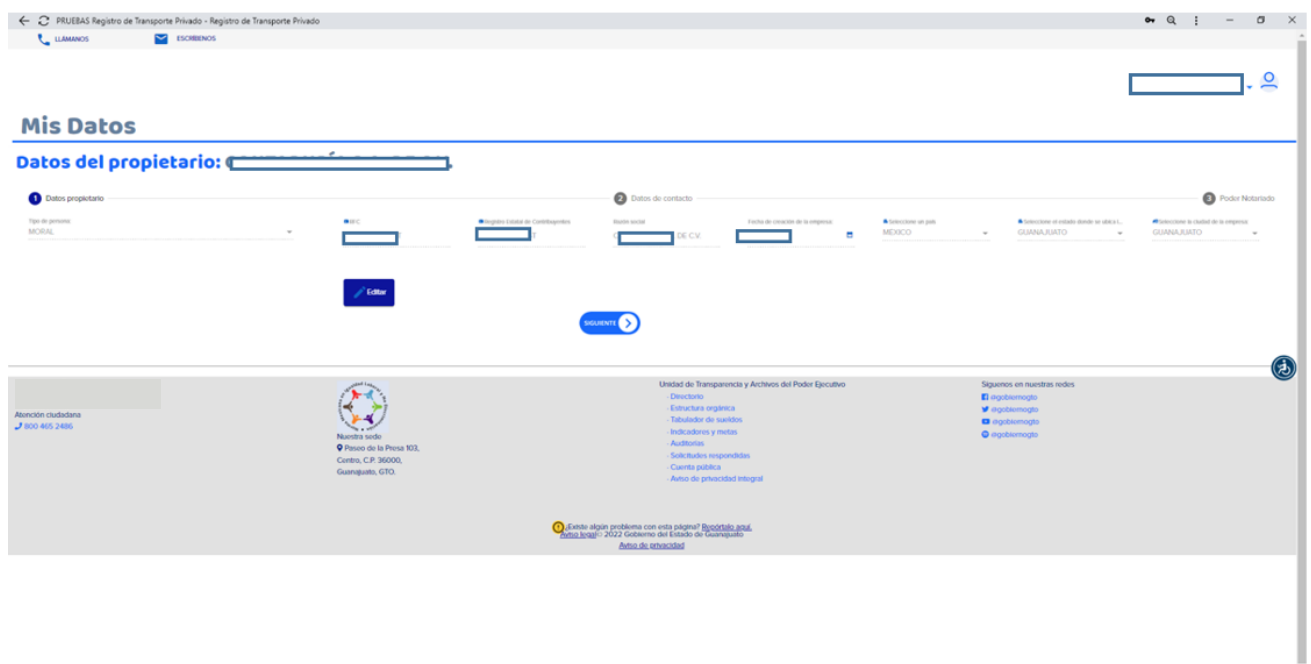

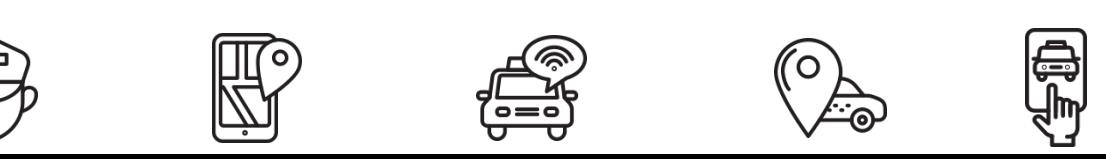

En el campo de Tipo de Persona, debes desplegar la pestaña para elegir Moral, registrar el RFC, Registro Estatal de Contribuyentes, Razón Social, Fecha de creación de la empresa, seleccionar el estado en que te encuentras y por último seleccionar la ciudad en la que te encuentras. **2**

Recuerda que los campos marcados con asterisco (\*), son obligatorios para poder continuar y Guardar.

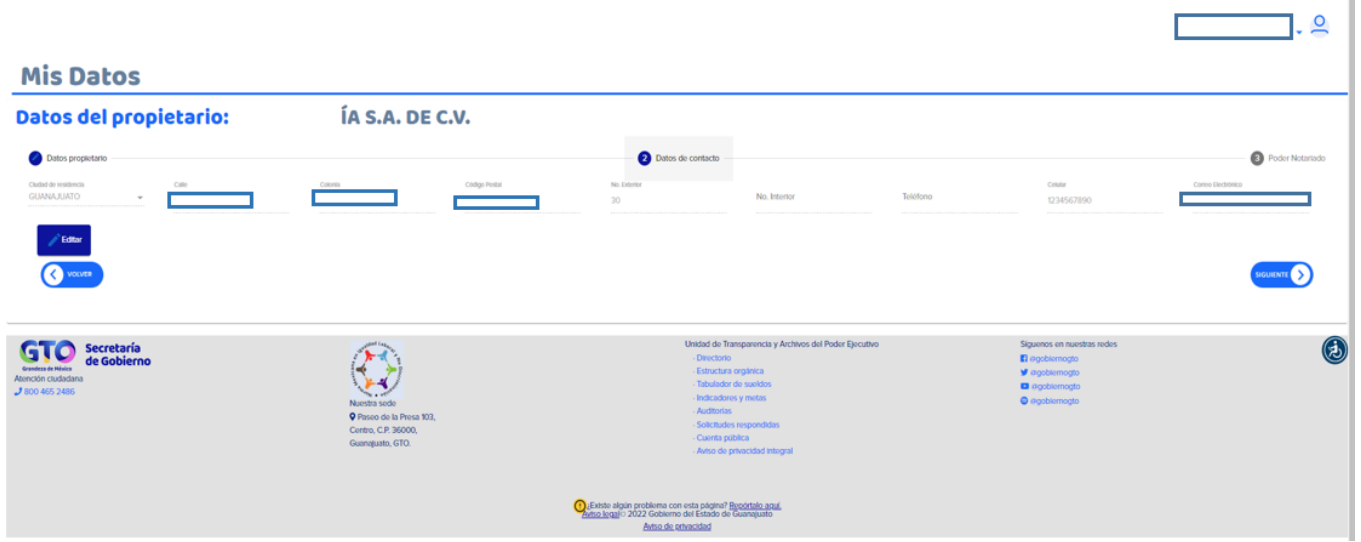

El sistema desplegará una nueva pantalla que te solicitará los datos del Poder: Partido Judicial (desplegar la flecha de la derecha para seleccionar el Estado), Número de Notaría, Número de Escritura Pública, Notario (Nombre Completo del Notario sin abreviaturas, sin acentos o signos) y la Fecha de Expedición. También es necesario dar clic en el botón de agregar representante. **3**

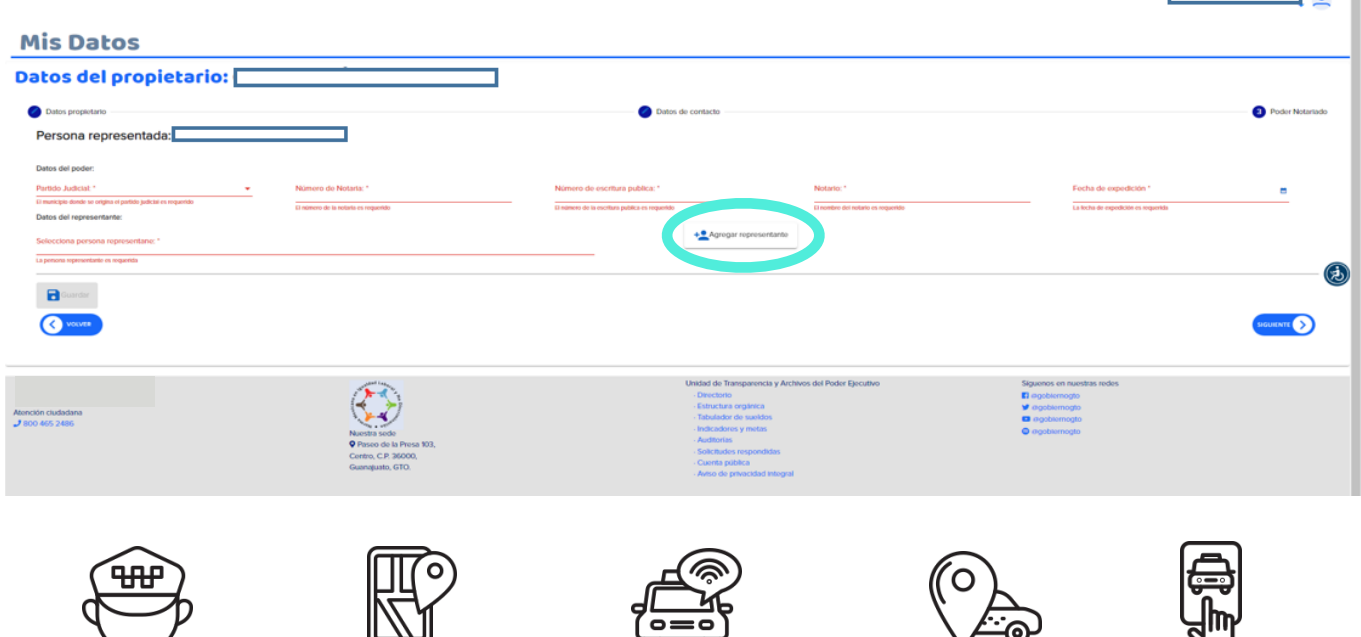

**SU** 

En el botón de "Agregar representante", el sistema arrojará una ventana para llenar nuevos campos y donde registrarás la CURP del representante; en caso de no ser encontrado por la base de datos, deberás registrarlo para poder continuar. **4**

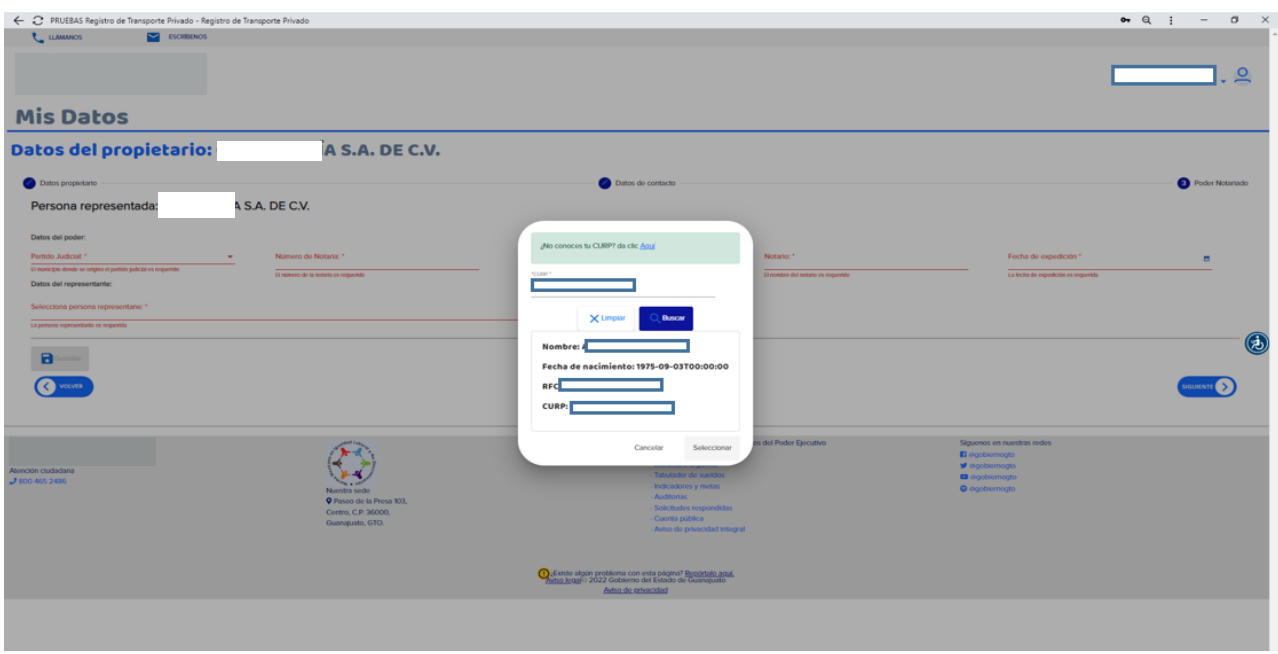

Una vez ingresados los datos, el ícono de guardar cambiará a color **5** verde; dar clic para continuar.

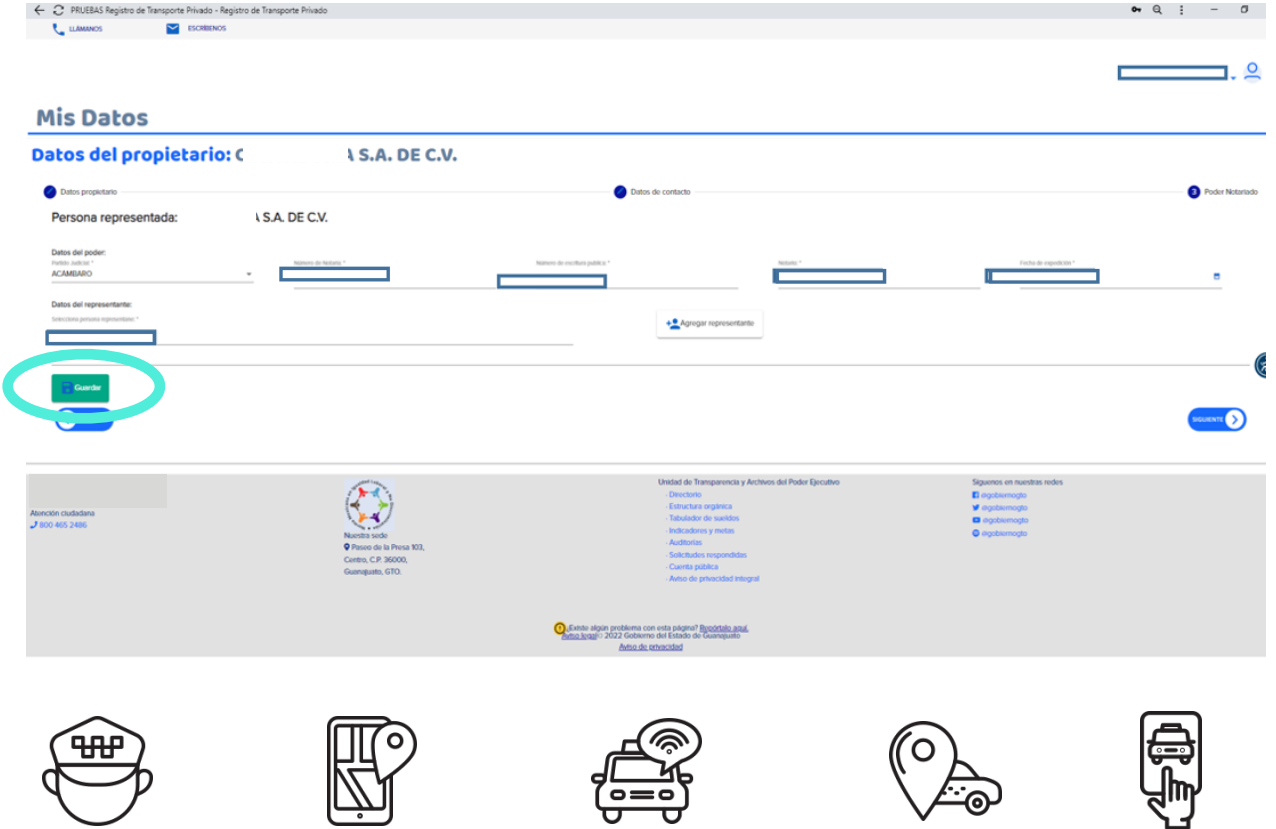

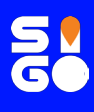

## **Módulo "Vehículos"**

Ingresa al módulo "Vehículos"; dar clic en "NUEVO VEHÍCULO". **1**

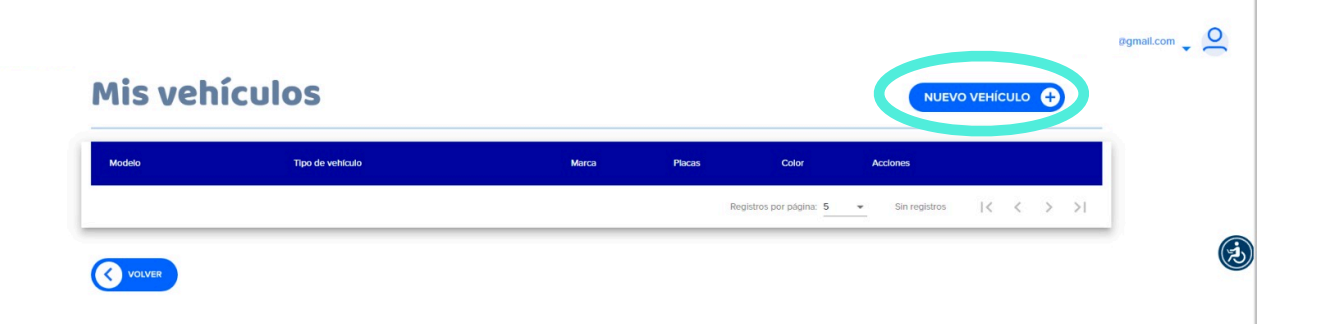

Enseguida se te mostrarán las opciones de búsqueda, ya sea por 2 Enseguida se te mostrarán las opciones de serie o número de placas; elige la que gustes.

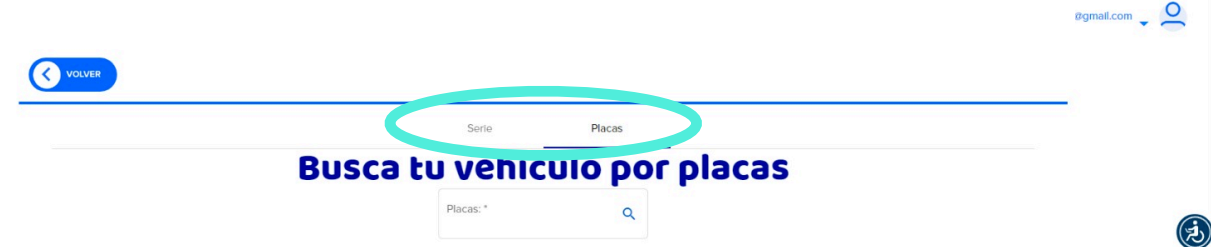

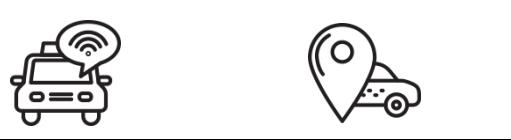

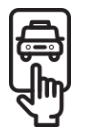

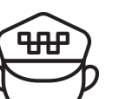

El sistema te mostrará los datos del vehículo registrado. Una vez que corrobores los datos y sean correctos, elige elige la opción "Si" para guardar el vehículo. **3**

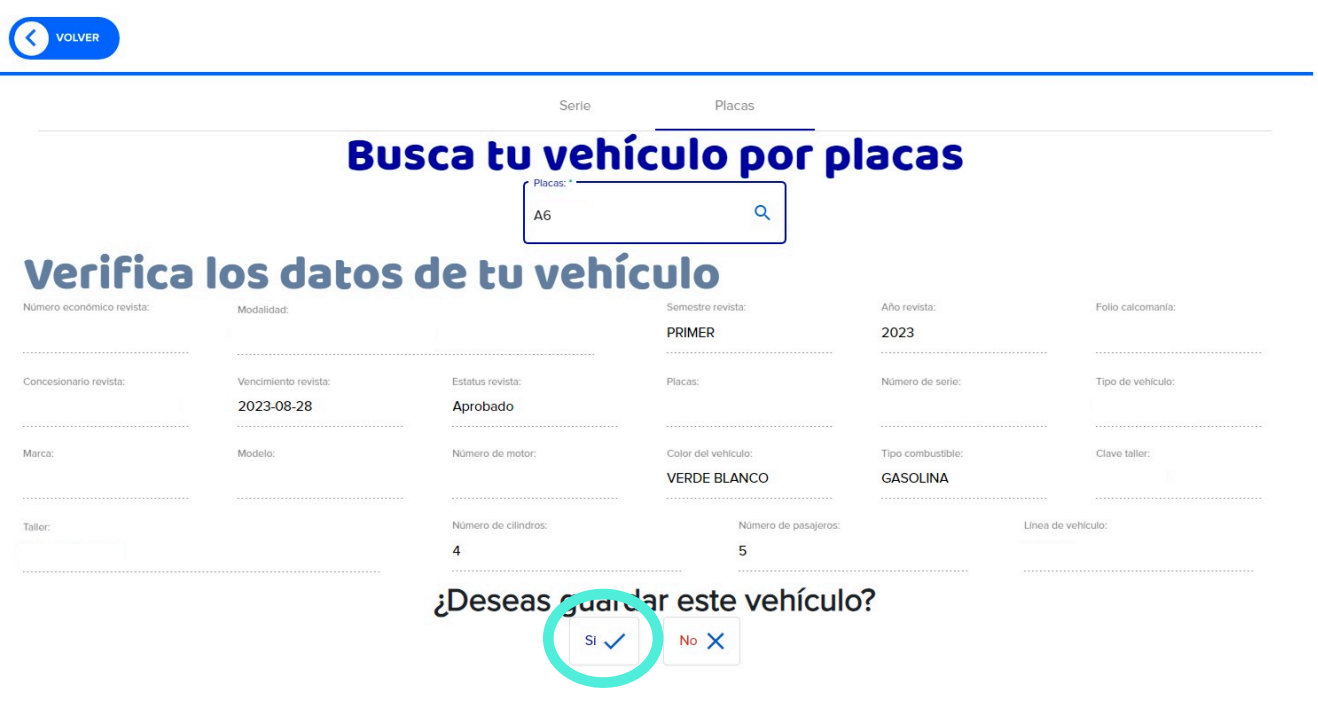

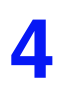

4 Se desplegará una ventana emergente que te pedirá confirmar la decisión de agregar ese vehículo.

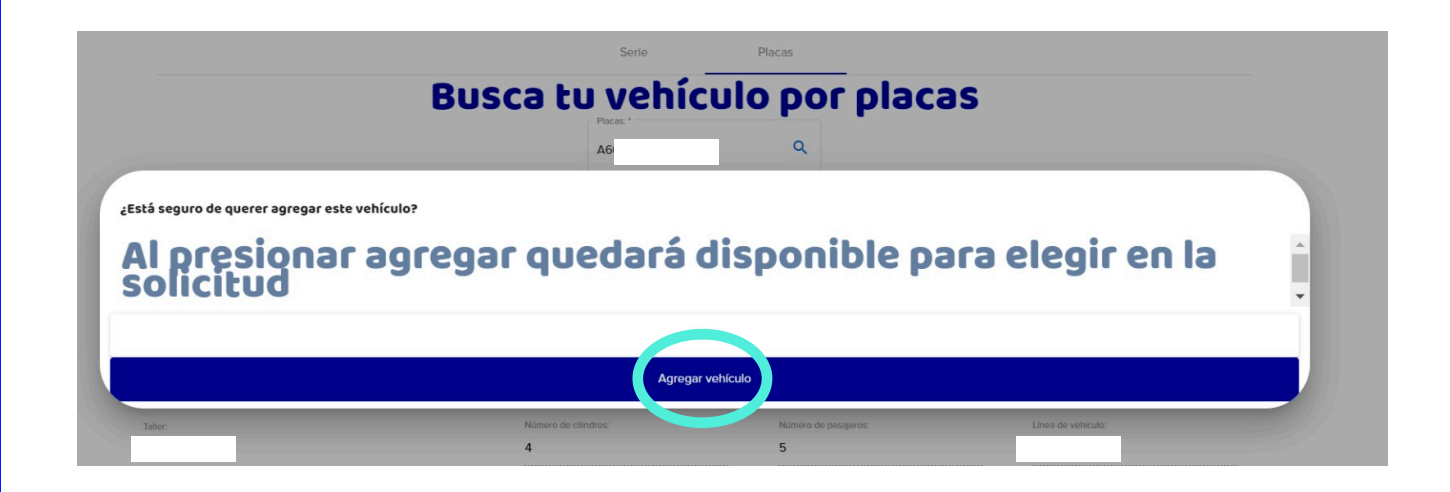

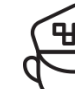

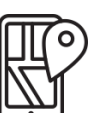

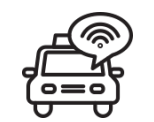

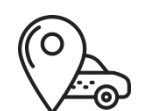

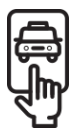

Una vez que confirmes aparecerá otra ventana donde podrás agregar o usar un representante legal si así lo deseas. Dale clic en Crear solicitud de adhesión. **5**

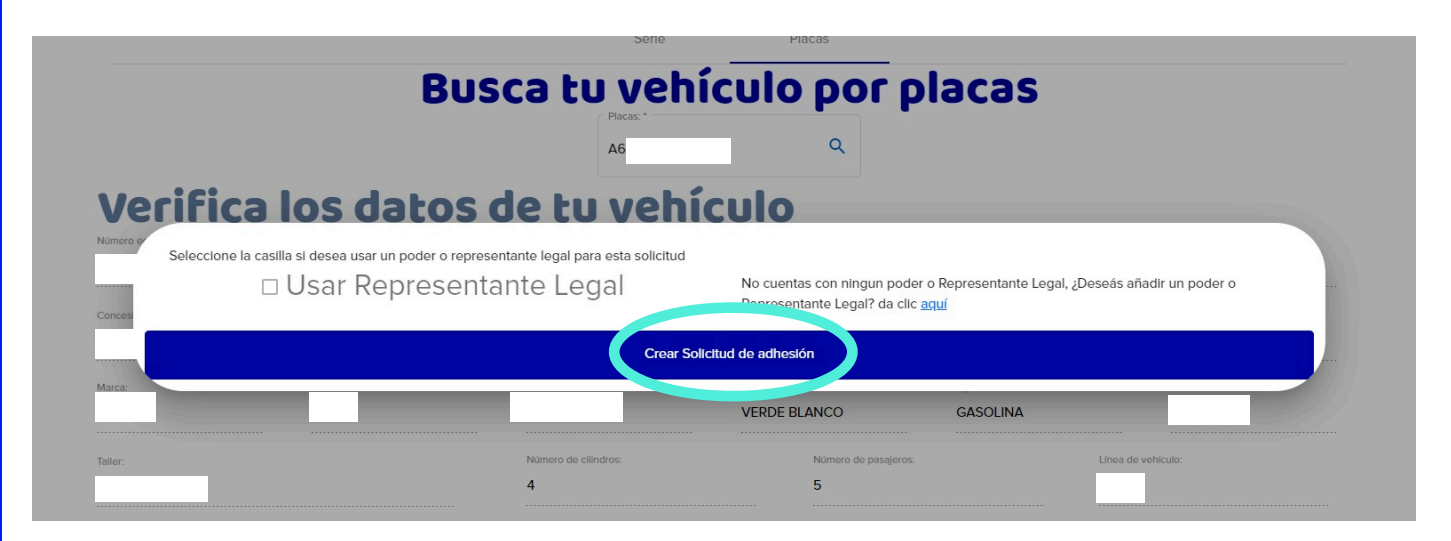

Una vez que diste clic, te aparecerá la unidad agregada y te dará la opción de agregar un nuevo vehículo o seguir en al Modulo de Conductores. **6**

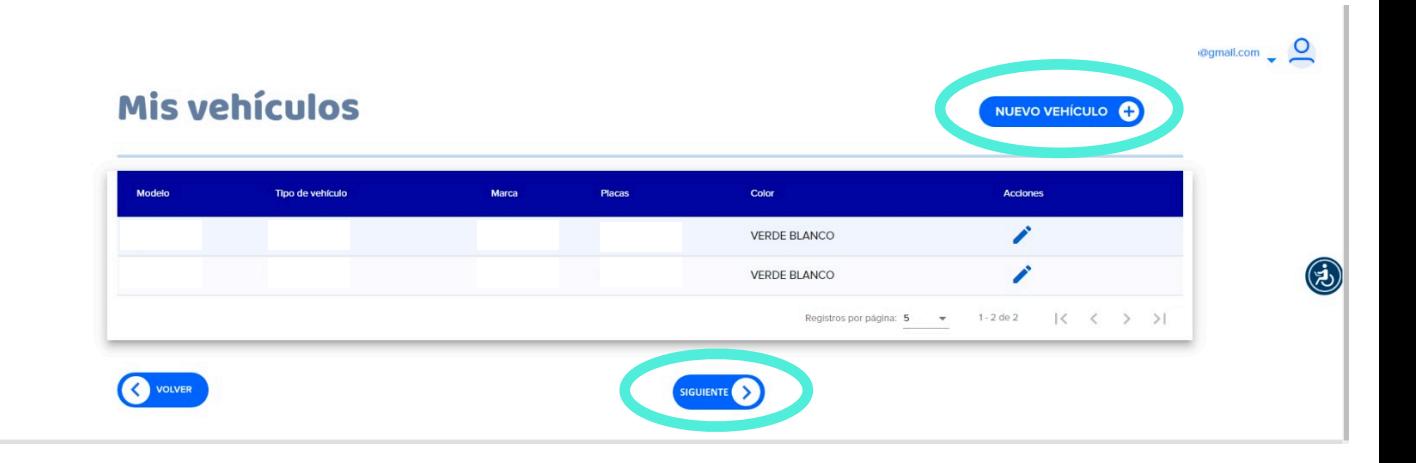

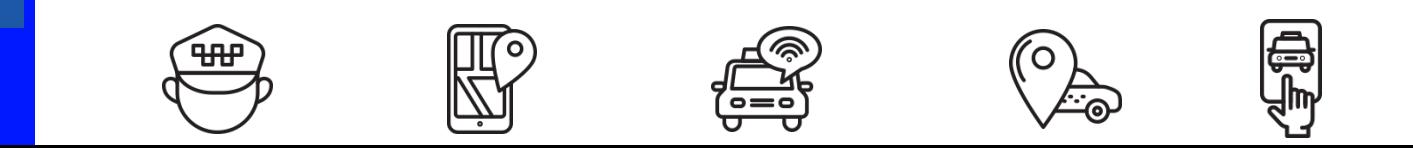

### **Módulo "Conductores"**

Ingresa al módulo "Conductores" y da clic en "NUEVO CONDUCTOR". **1**

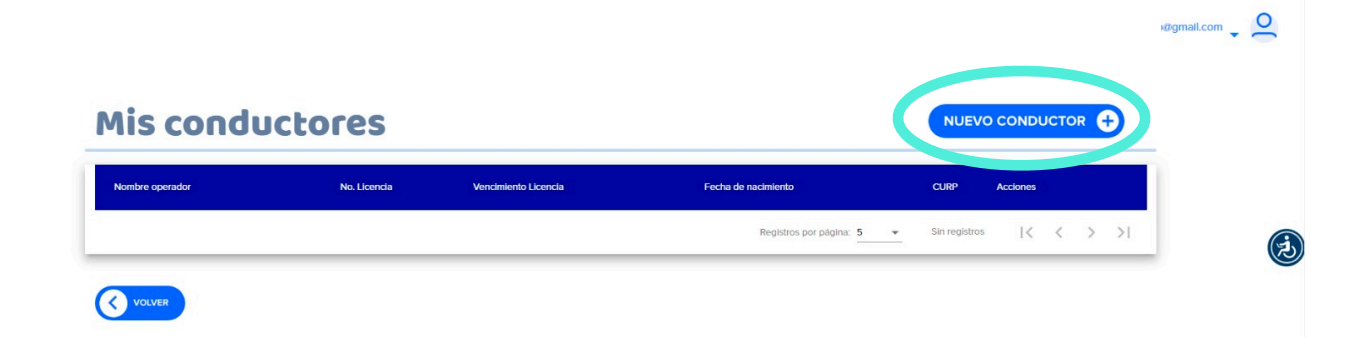

Dentro del sub módulo de "Tarjetón", ingresa el número de tarjetón para que despliegue los datos del mismo; captura el número, tipo y la vigencia de la licencia. Llena también los datos de contacto del operador. **2**

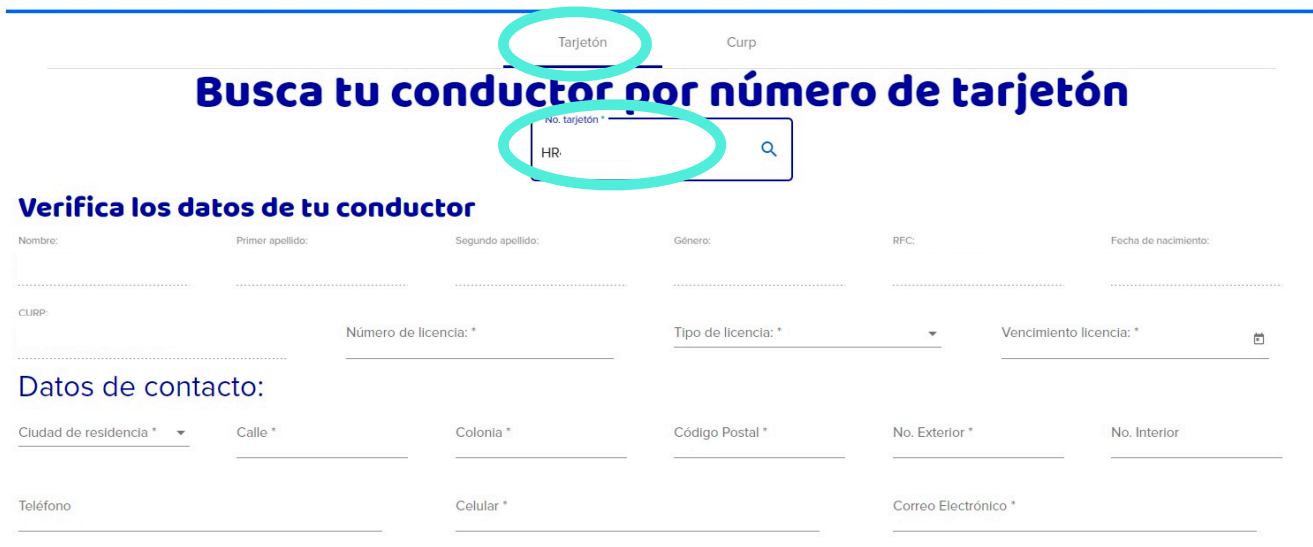

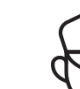

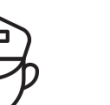

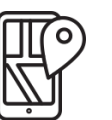

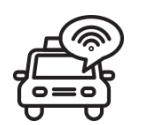

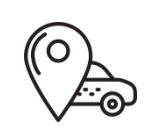

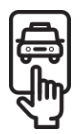

Una vez ingresados los datos de contacto, se desplegará el listado de plataformas. Aquí debes seleccionar nuestra plataforma SIGO GTO. Dar clic en guardar conductor.

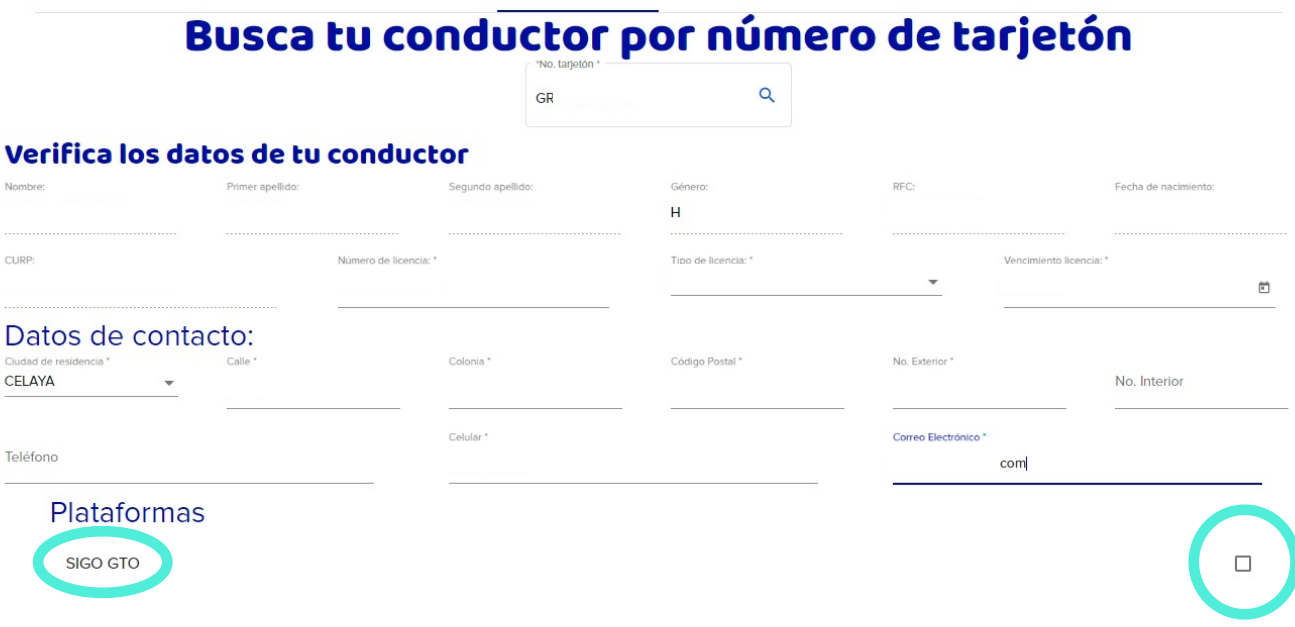

Una vez ingresados los datos de contacto, da clic en SI para **4** guardar conductor.

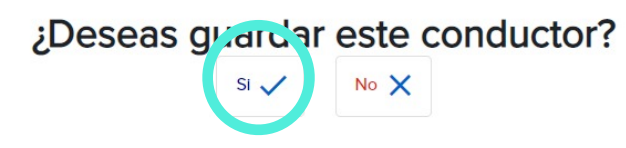

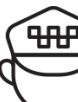

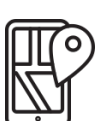

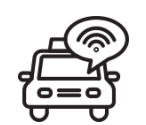

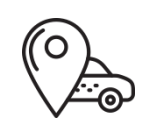

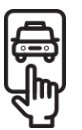

Se desplegara una ventana emergente que te pedirá confirmar la decisión de agregar al conductor o conductora.

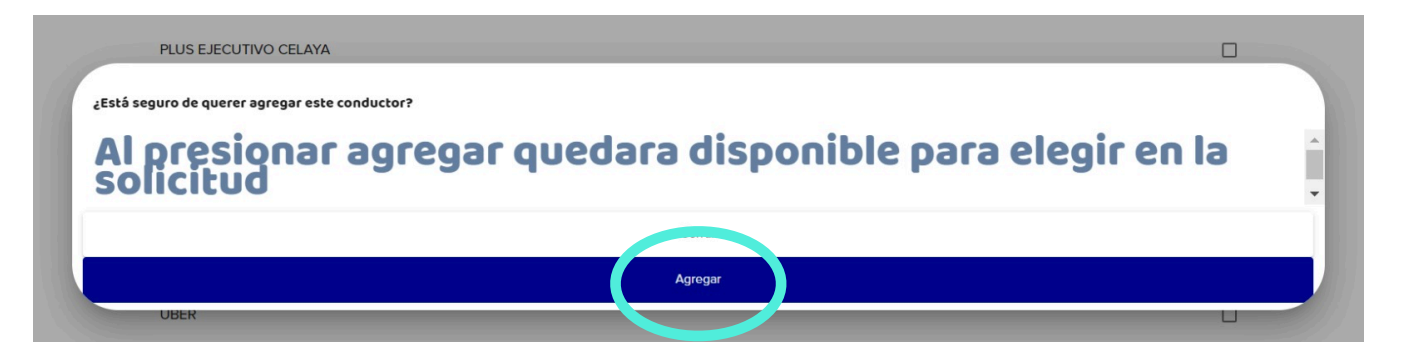

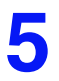

Da clic en guardar.

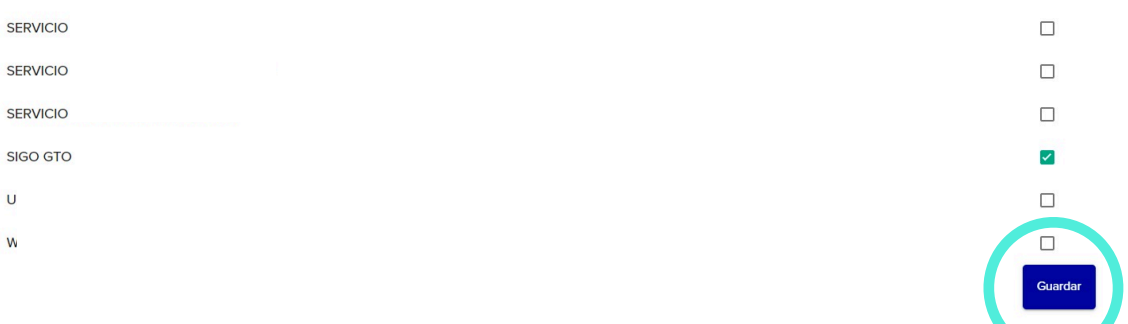

Te aparecerá el o la conductora que agregaste y te dará la opción de añadir a otra persona o seguir al Modulo de Mis Solicitudes.

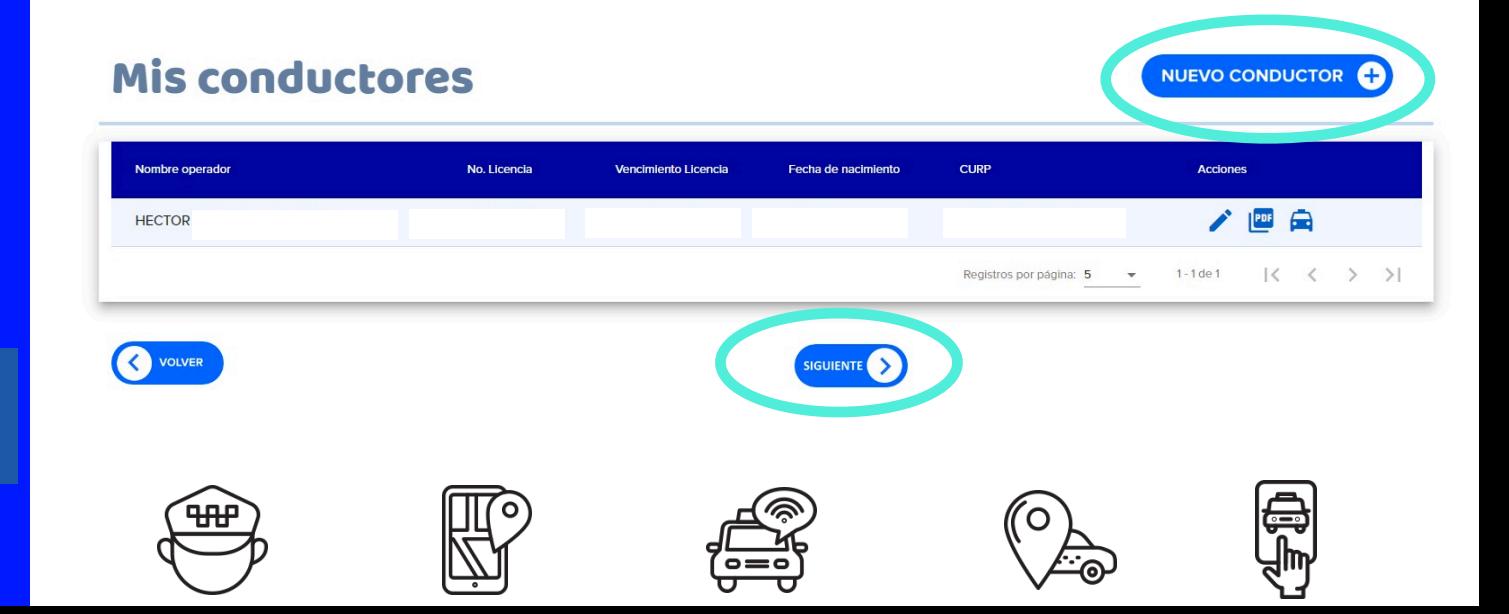

### **Módulo "Mis Solicitudes"**

Para crear una solicitud, el usuario deberá seleccionar el apartado de "Mis solicitudes" y dar clic en "Anexar documentos" como se muestra en la siguiente pantalla.

#### Mis solicitudes

**1**

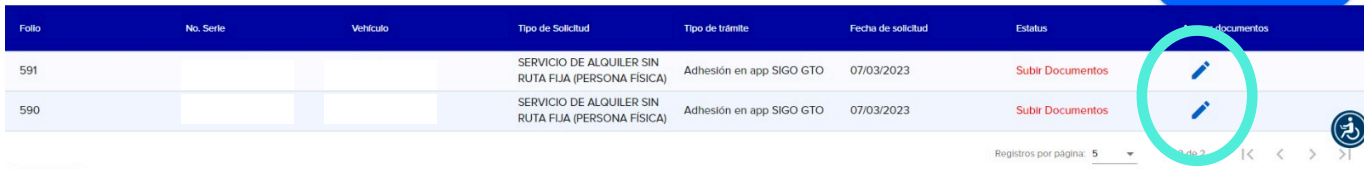

Deberás seleccionar en el botón de editar para poder seleccionar a un conductor y da finalizar.

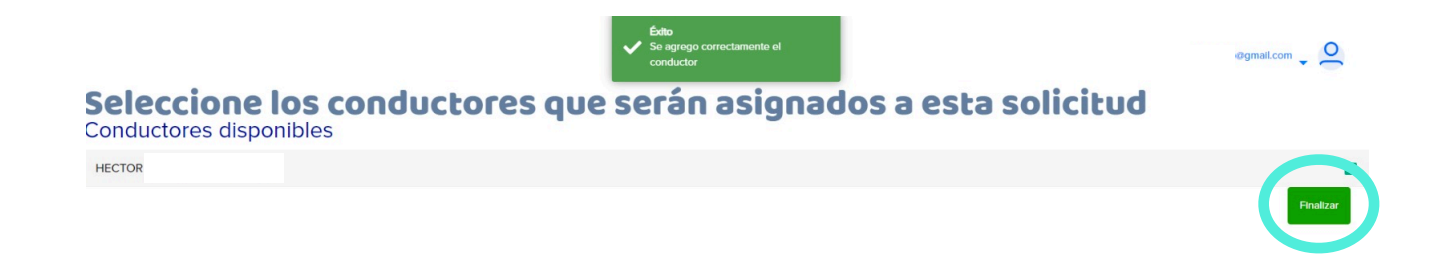

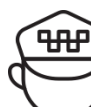

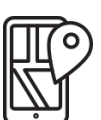

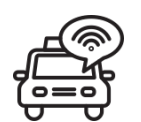

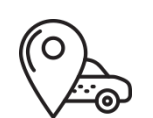

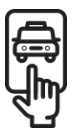

**CREAR SOLICITUD** 

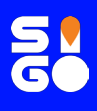

## **Módulo "Solicitudes"**

Una vez seleccionado al conductor de la unidad, el sistema te pedirá subir los siguientes documentos del Concesionario o Propietario: **2**

 $\overline{a}$ 

- 1.- Solicitud de Adhesión a la Plataforma;
- 2.- INE.

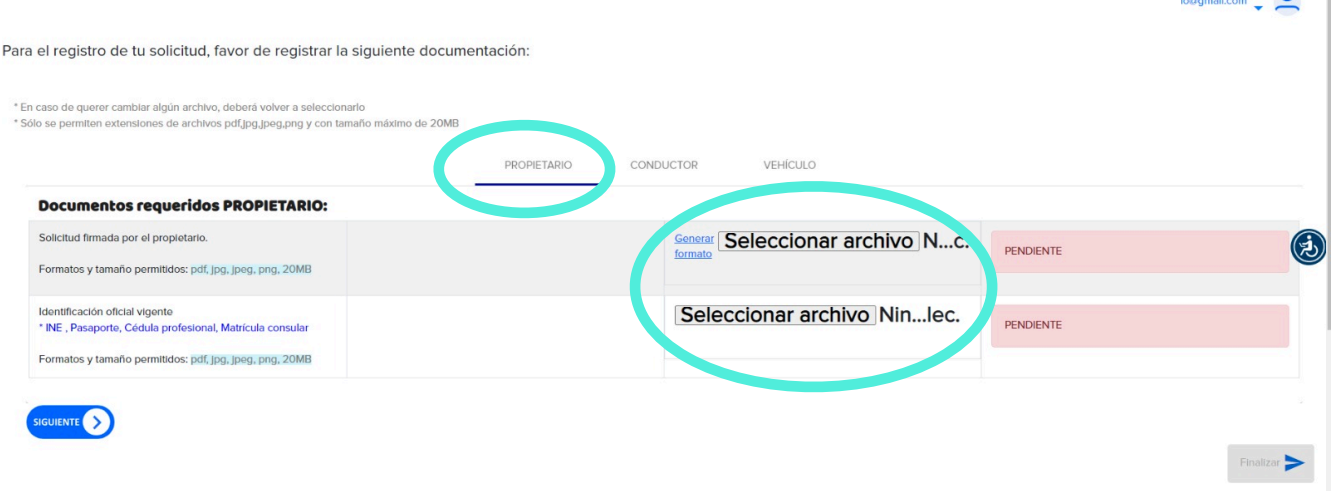

Dentro del mismo módulo "Mis Solicitudes", también deberás subir los siguientes documentos del Conductor o Conductora: **3**

- 1.- Licencia;
- 2.- Fotografía de rostro del conductor o conductora; y
- 3.- Constancia de NO antecedentes penales.

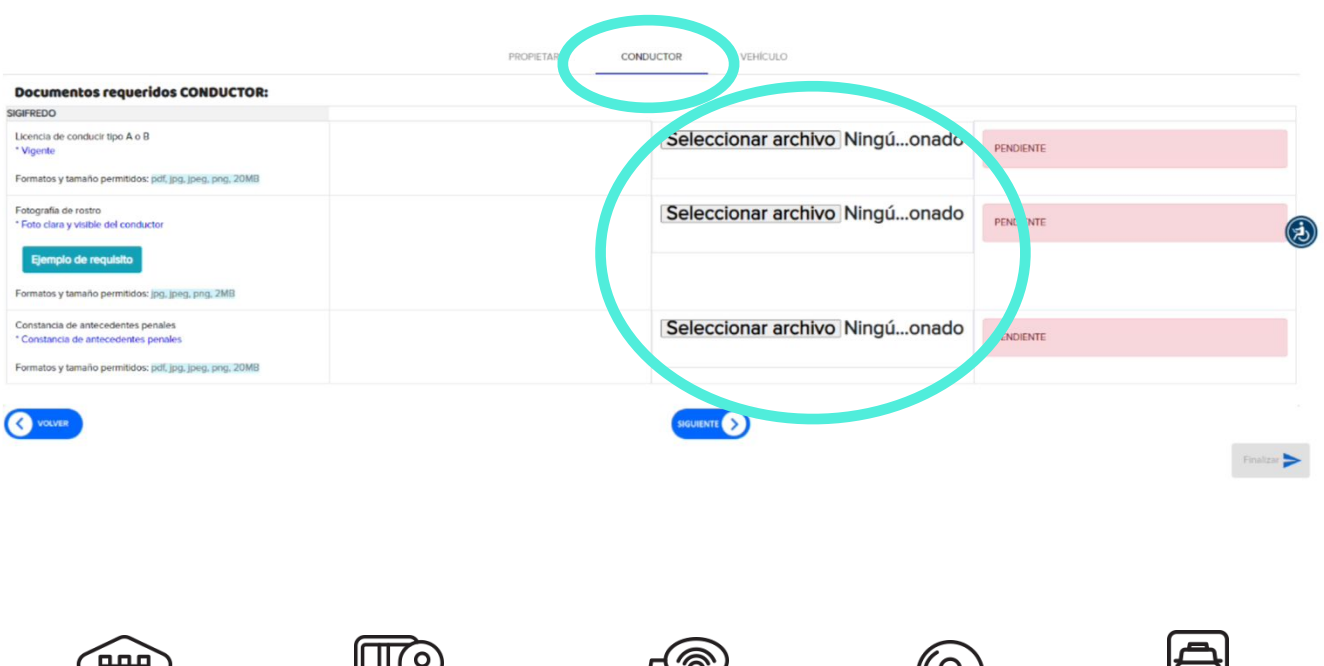

De igual forma, deberás agregar imágenes del vehículo:

- 1.- Fotografía frontal;
- 2.- Fotografía lateral.

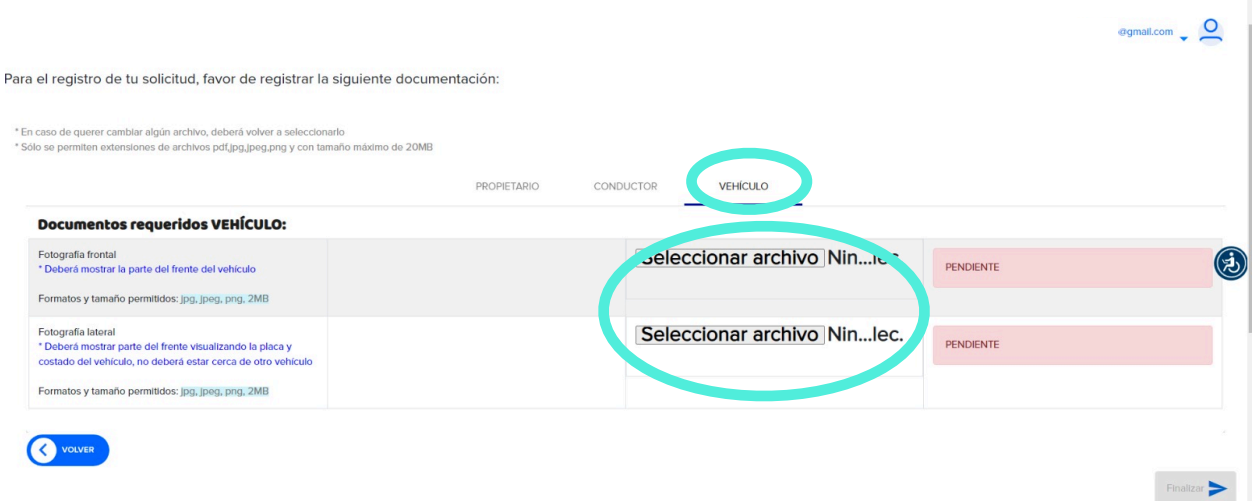

Da clic en finalizar para enviar la solicitud.

En el caso de ser persona moral o representante legal, ingresa el Poder notarial.

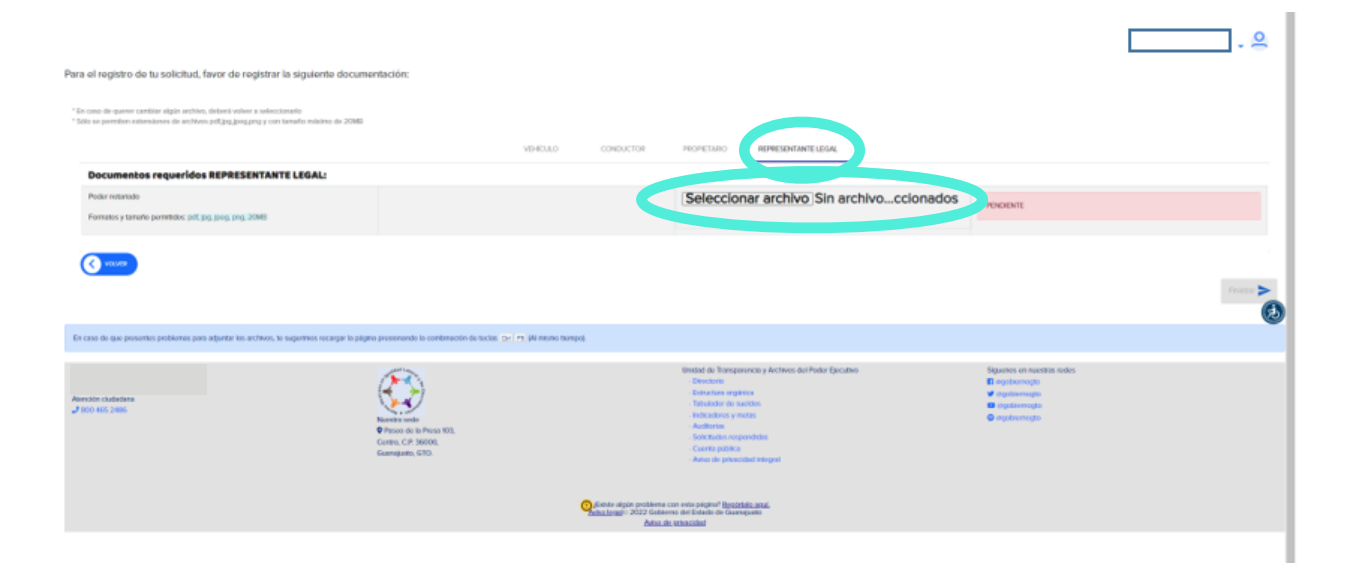

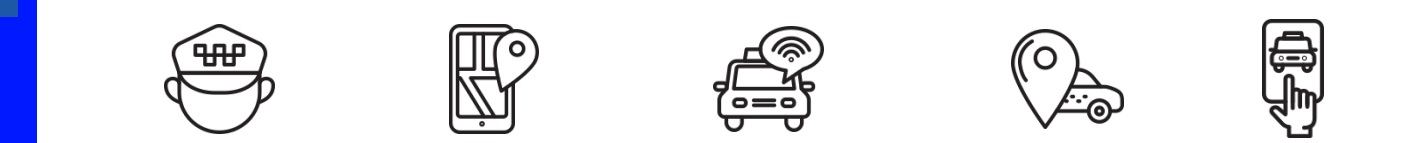

El sistema te mostrará el estado de la solicitud y a la brevedad recibirás notificaciones sobre la solicitud.

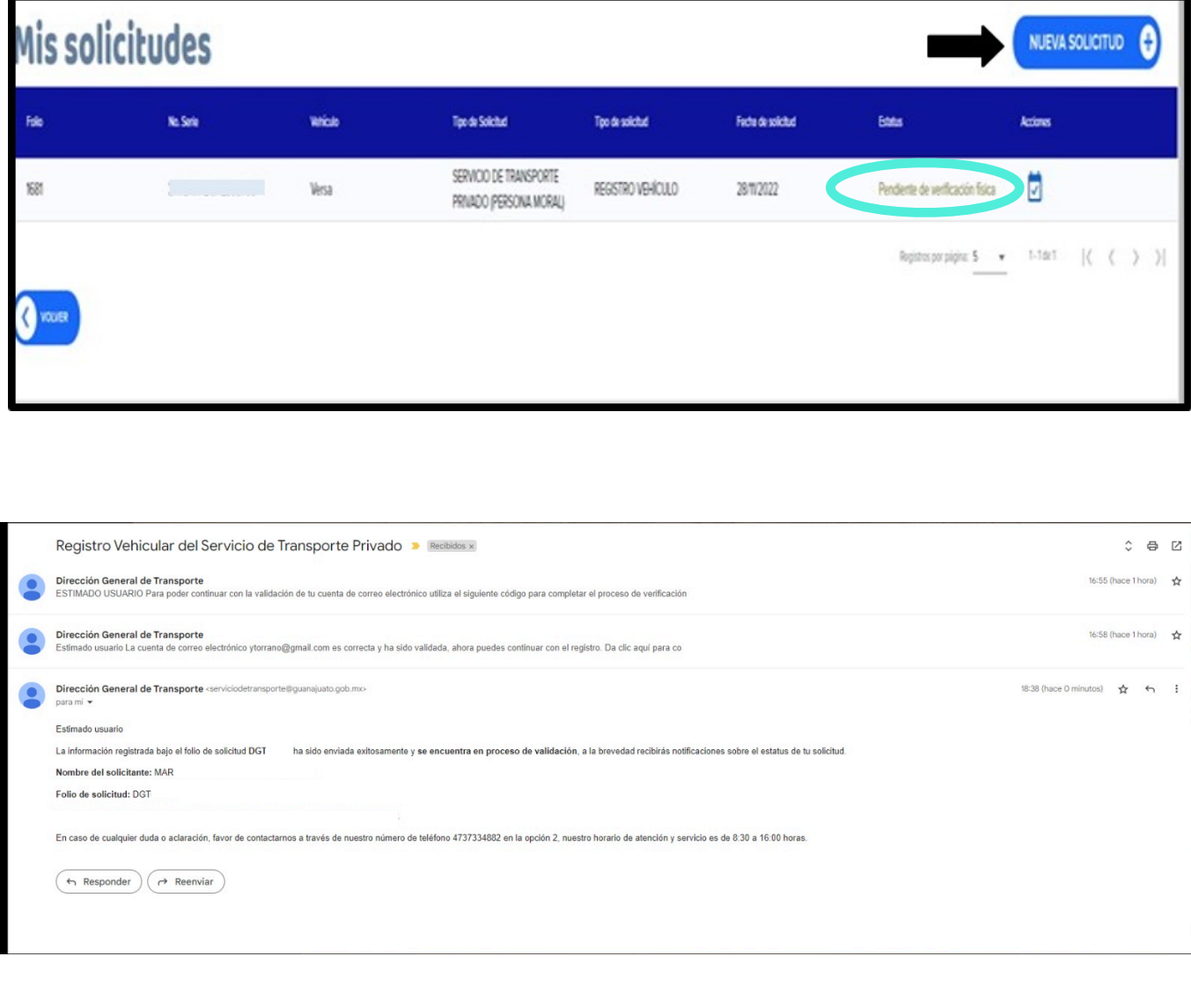

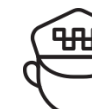

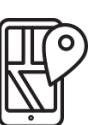

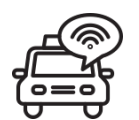

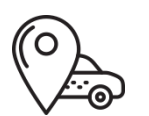

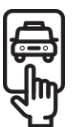

Una vez aprobada la solicitud o subsanadas las observaciones, y **6**que haya cambiado el estatus a "Validada", te llegará una notificación al correo electrónico proporcionado en el que se te informará que tienes 5 días naturales para agendar tu cita.

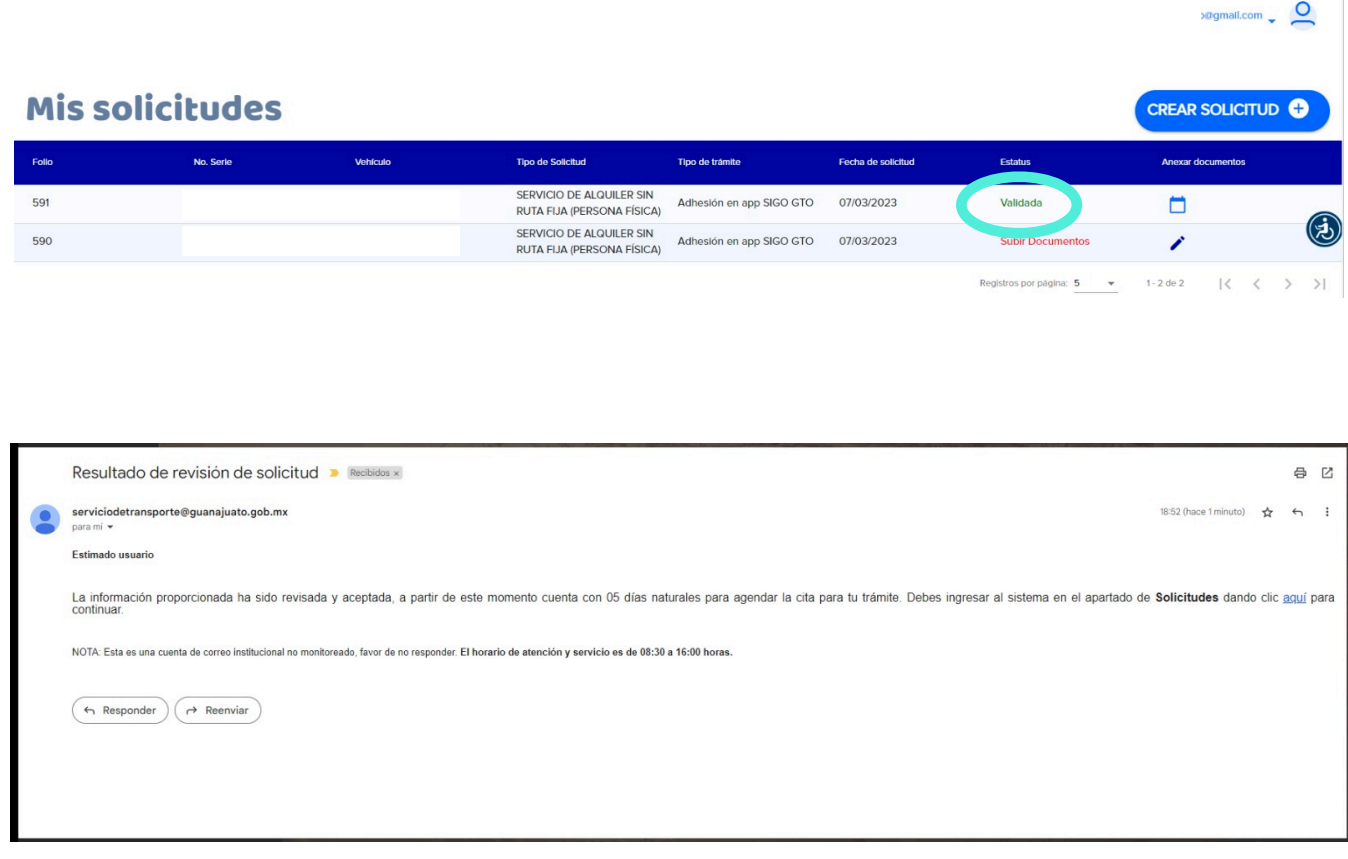

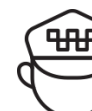

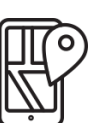

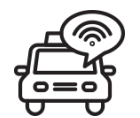

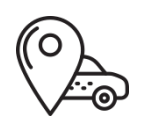

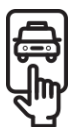

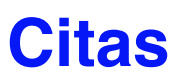

Ingresa nuevamente al portal y verás que el Módulo de Citas ya está habilitado.

#### Selecciona la opción "Citas" **1**

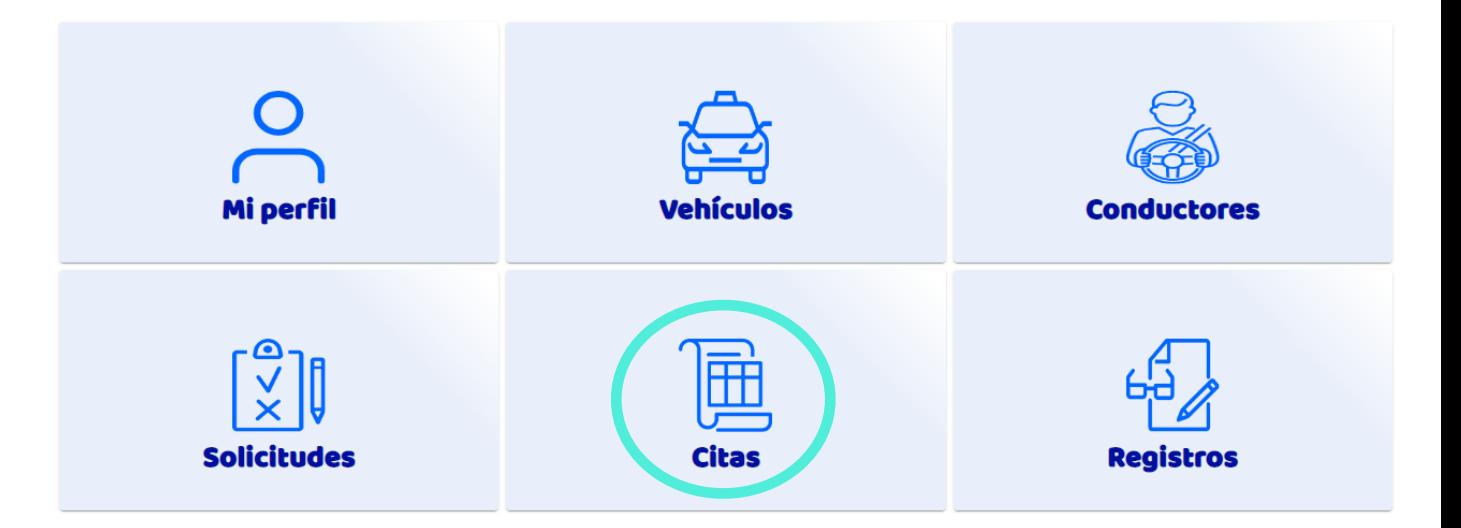

Ahí encontrarás el apartado como se muestra en la siguiente **2** imagen donde dice que tu información ha sido validada y puedes agendar la cita. Es necesario presionar el calendario para continuar.

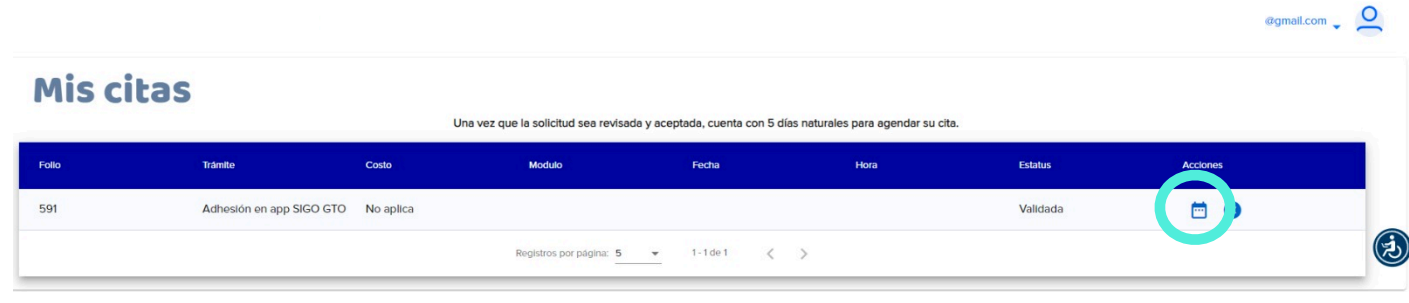

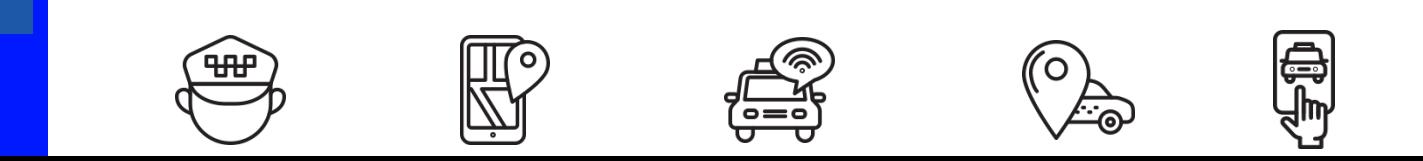

Te aparecerán las Oficinas Regionales de la Dirección de Transporte para que selecciones donde quieres ser atendido. Deberás presionar el botón siguiente para continuar. **3**

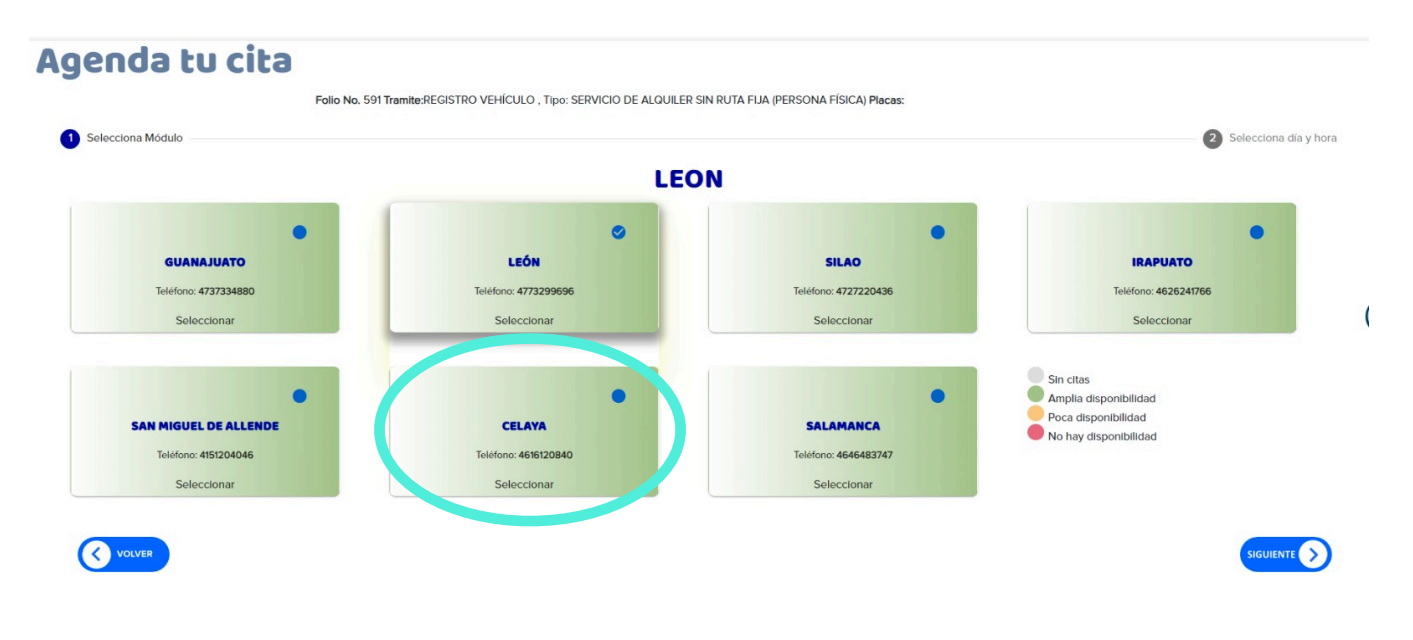

Una vez seleccionado el módulo, es necesario elegir el día y la hora de tu preferencia. La siguiente imagen muestra la opción "selecciona el día" en donde será necesario dar clic en el calendario.

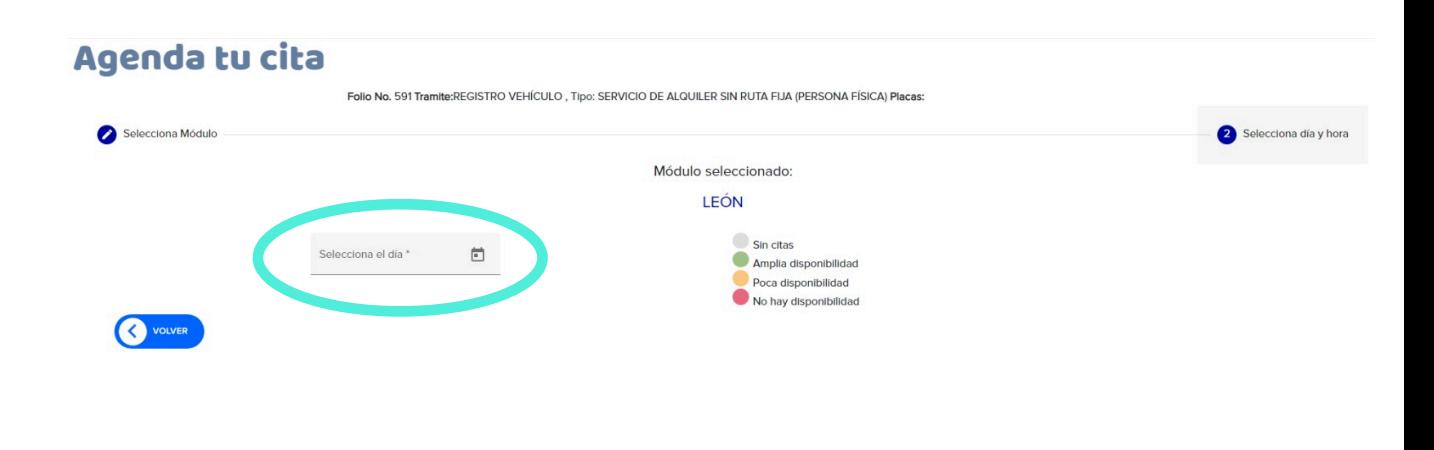

![](_page_24_Picture_5.jpeg)

Te permitirá seleccionar el día para tú cita. Toma en cuenta la disponibilidad de las fechas.

Círculo verde: amplia disponibilidad; círculo ámbar: poca disponibilidad. círculo rojo, no hay disponibilidad y círculo gris, sin citas.

![](_page_25_Picture_3.jpeg)

Una vez seleccionado el día, es momento de elegir el horario en el **6** apartado "Agendar cita" como lo muestra la siguiente imagen:

![](_page_25_Figure_5.jpeg)

![](_page_25_Picture_6.jpeg)

![](_page_25_Picture_7.jpeg)

![](_page_25_Picture_8.jpeg)

![](_page_25_Picture_9.jpeg)

![](_page_25_Picture_10.jpeg)

**7** Terminado todo el proceso, debes presionar el botón "Agendar" para concluir.

![](_page_26_Picture_31.jpeg)

**8** Una vez agendado saldrá una ventana para que puedas descargar en un archivo PDF los detalles de la cita.

![](_page_26_Picture_32.jpeg)

![](_page_26_Picture_5.jpeg)

![](_page_26_Picture_6.jpeg)

![](_page_26_Picture_7.jpeg)

![](_page_26_Picture_8.jpeg)

![](_page_26_Picture_9.jpeg)

#### **9** A tu correo eléctrico llegará un mensaje con los detalles de tu cita.

![](_page_27_Picture_2.jpeg)

Dirección General de Transporte <serviciodetransporte@guanajuato.gob.mx> para mí ·

Estimado usuario

Tú cita ha quedado agendada para el módulo ubicado en: BLVD. JUAN ALONSO DE TORRES #1315 int. LOCAL E29 Y E30; SAN JOSÉ DEL CONSUELO, de la siguiente manera:

Fecha de la cita: 09/03/2023

Hora de la cita: 09:30 Horas

Deberás presentarte 10 minutos antes de la hora señalada, con los documentos marcados como requisitos en tu solicitud, en original y copia.

NOTA: Esta es una cuenta de correo institucional no monitoreado, favor de no responder. El horario de atención y servicio es de 08:30 a 16:00 horas.

No olvides llevar todos tus documentos en original y copia para concluir con tu registro.

![](_page_27_Picture_11.jpeg)

![](_page_27_Picture_12.jpeg)

![](_page_27_Picture_13.jpeg)

![](_page_27_Picture_14.jpeg)

![](_page_27_Picture_15.jpeg)